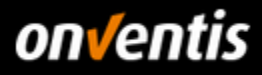

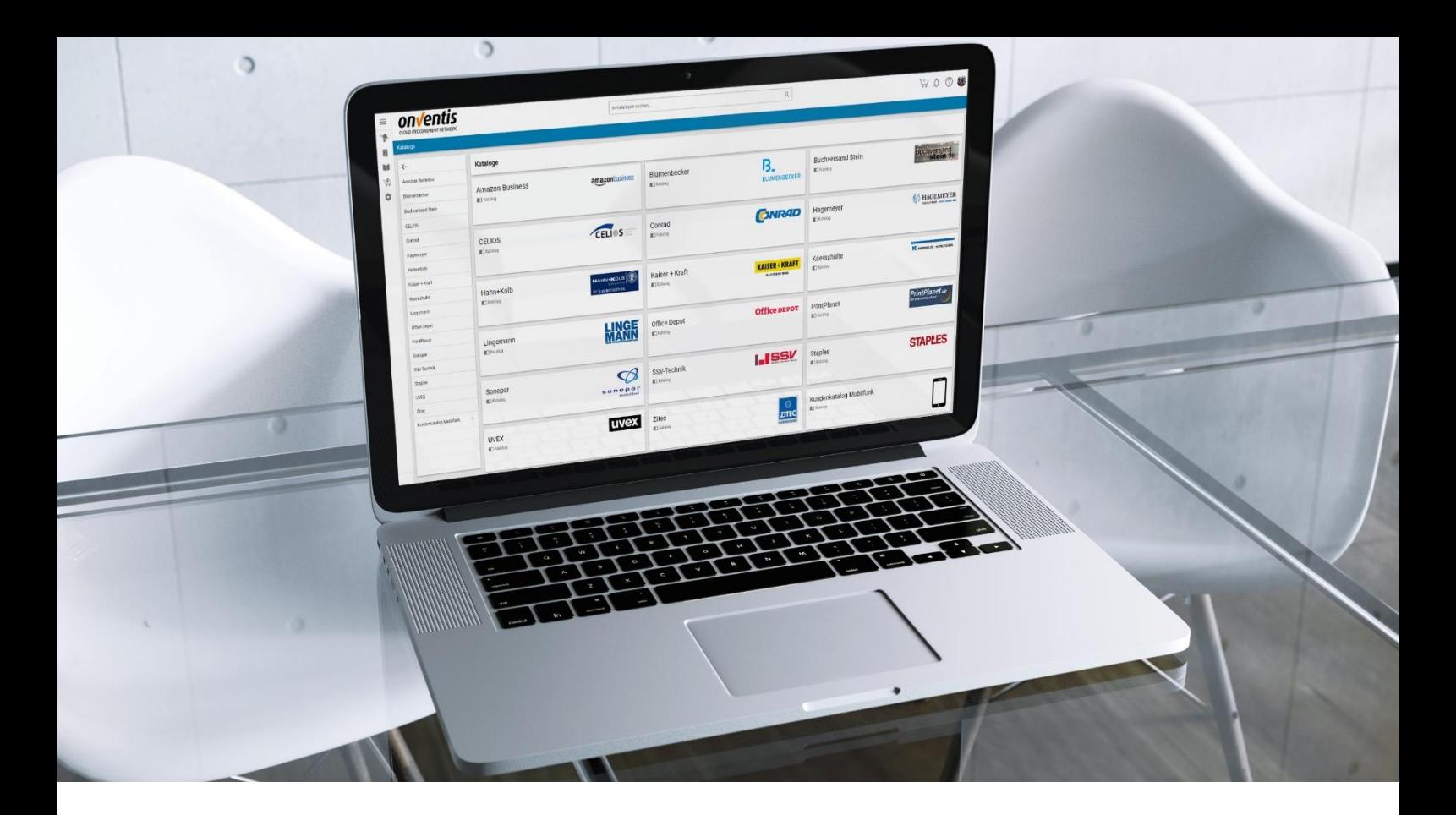

# Supplier Guide Catalog Management

for the Self-Service Portal of Hochland SE

Hochland

For: Hochland SE Kemptener Str. 17 88178 Heimenkirch

- hereinafter referred to as Hochland -

version V 1.0 Created by Onventis GmbH Created on 28.11.2018

Updated

Copyright:<br>All rademarks and product names used in this manual may be registered trademarks of the manufacturer and may not be used commercially or in any other way.<br>The descriptions contained in this document show the int permission of Onventis GmbH. The document may only be used publicly with the consent of Onventis GmbH.

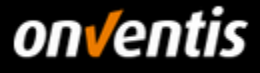

# Content

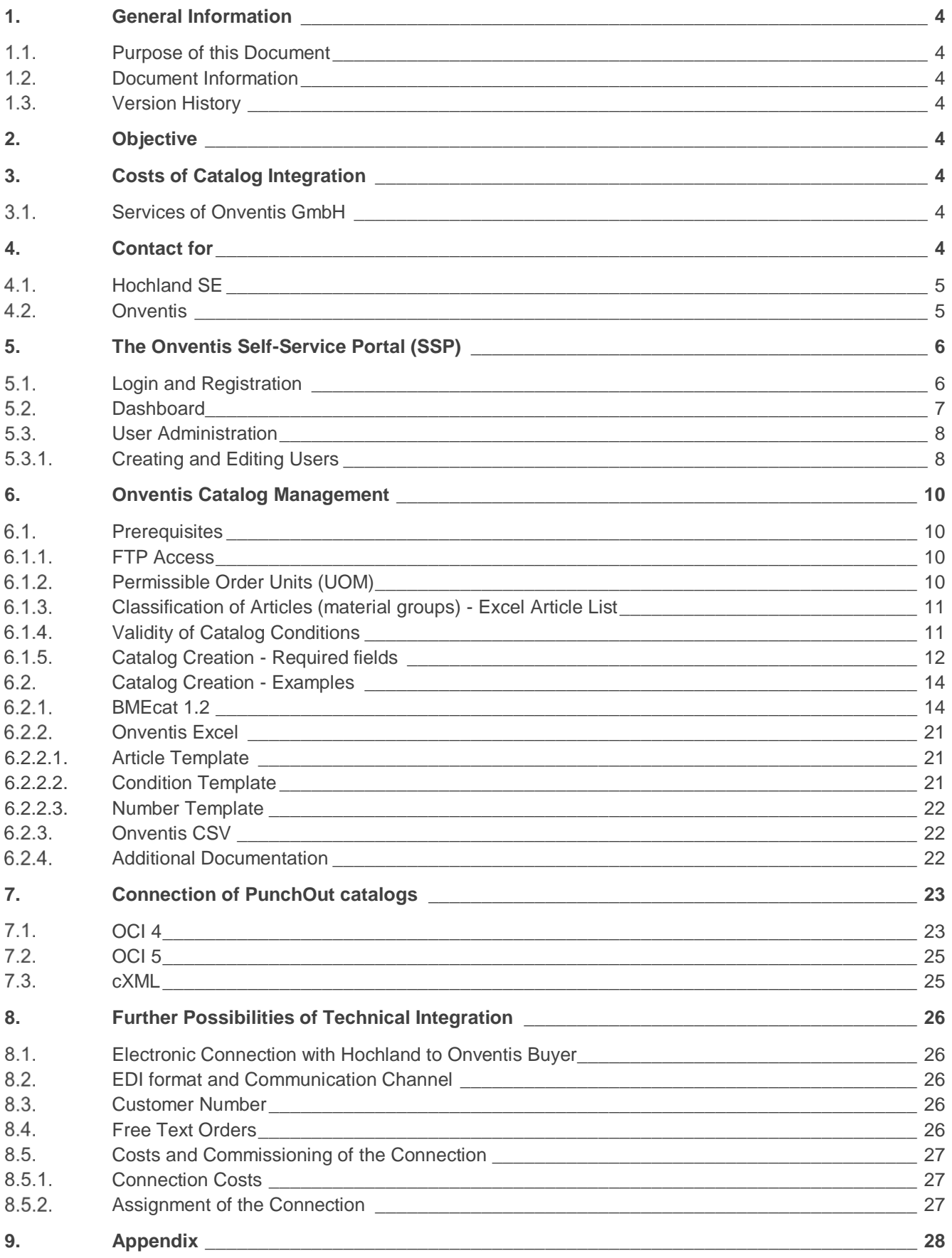

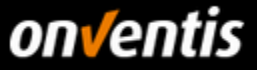

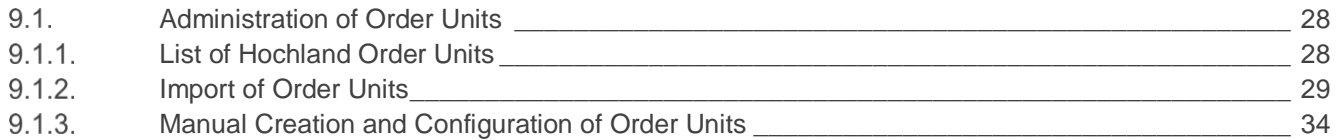

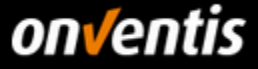

# <span id="page-3-0"></span>**1. General Information**

#### <span id="page-3-1"></span> $1.1.$ **Purpose of this Document**

The purpose of this document is to describe the entire area of catalog management including catalog import and its prerequisites in Onventis.

This guide also provides general tips for using the self-service portal.

# <span id="page-3-2"></span>**1.2. Document Information**

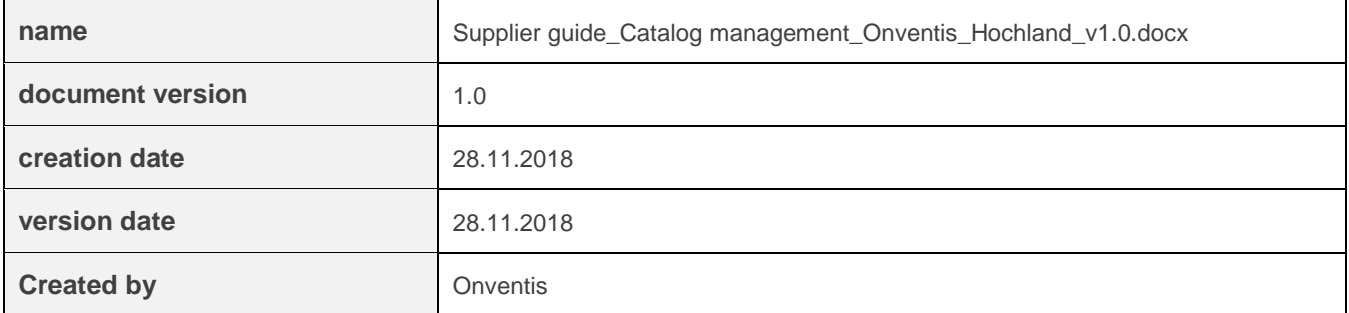

# <span id="page-3-3"></span>**Version History**

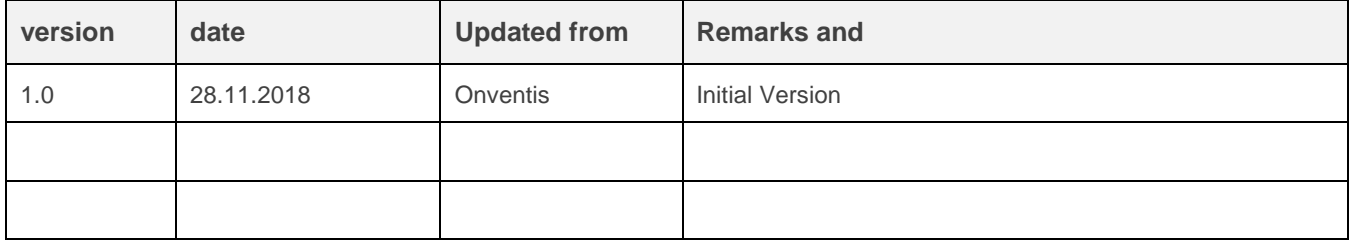

# <span id="page-3-4"></span>**2. Objective**

Hochland uses an e-procurement solution based on Onventis Buyer to increase procurement efficiency. At the same time, this eShop was connected to the Hochland SAP ERP system via interfaces.

An important prerequisite for a demand-oriented e-procurement system is the integration of an electronic catalog for the articles to be procured.

# <span id="page-3-5"></span>**3. Costs of Catalog Integration**

The integration of your catalog data is associated with costs (import, hosting) for you as a supplier.

Please read the general information about this on the landing page of Onventis GmbH:

[https://www.onventis.de/onventis-supplier-integration/.](https://www.onventis.de/onventis-supplier-integration/)

You can use this landing page to request an offer for catalog integration.

# <span id="page-3-6"></span>**Services of Onventis GmbH**

If you as a supplier do not have the possibility to upload the catalog independently via the self-service portal, you can order this service from Onventis GmbH via the landing page mentioned above.

# <span id="page-3-7"></span>**4. Contact for**

If you have any technical questions regarding the integration of your catalog, please contact the following persons.

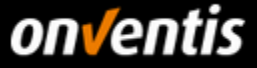

#### <span id="page-4-0"></span>**Hochland SE**  $4.1.$

In accordance with the key user system implemented by Hochland SE, please contact your contact person at the respective Hochland company directly if you have any questions regarding catalog import.

If you have questions about basic process flows and strategic questions, please contact the following process owners:

# **Christian Gräser**

Purchasing - Process Administration christian.graeser@hochland.com

# **Lisa-Sophie Keßler**

Purchasing - Process Administration lisa-sophie.kessler@hochland.com

## **Sandra Schafroth**

Purchasing - Process Administration sandra.schafroth@hochland.com

The process owners are supported by Hochland SE through IT.

## **Ingo Kerschnitzki**

IT - Business Partner Sales/Procurement ingo.kerschnitzki@hochland.com

You can obtain the complete and currently valid contact information at any time via the "Infocenter". Click on the "?" symbol in the menu at the top right. In the "Contact" area you will find currently valid contact information.

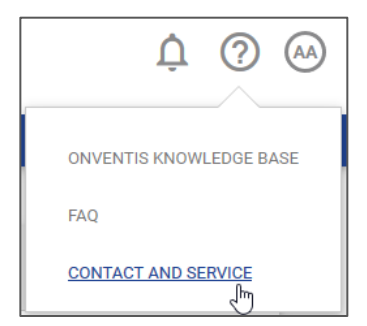

# <span id="page-4-1"></span>**Onventis**

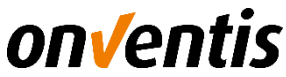

Onventis GmbH Catalog and Integration Services E-mail: [content-services@onventis.de](mailto:content-services@onventis.de)

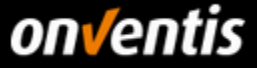

# <span id="page-5-0"></span>**5. The Onventis Self-Service Portal (SSP)**

As a supplier of Hochland, you will receive the initial login data including the Internet link to your self-service portal from your customer via e-mail. If necessary, please contact Hochland in advance to find out to which e-mail address your access data will be sent according to the deposit in the supplier master record of the customer account.

# <span id="page-5-1"></span>**Login and Registration**

After receiving the access data for your account, you can switch to the login page by clicking on the corresponding link in the e-mail and then logging in to the portal.

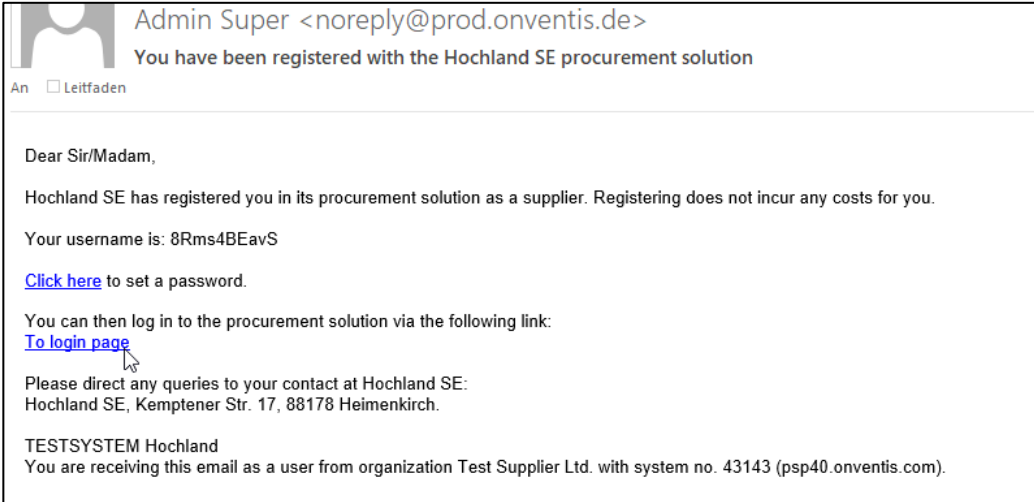

You will be prompted to change your initial password after the first login. The password can be subject to certain rules, which you can read in the "Password rules". After you have logged in for the first time, you can configure the password rules for other users for your account yourself.

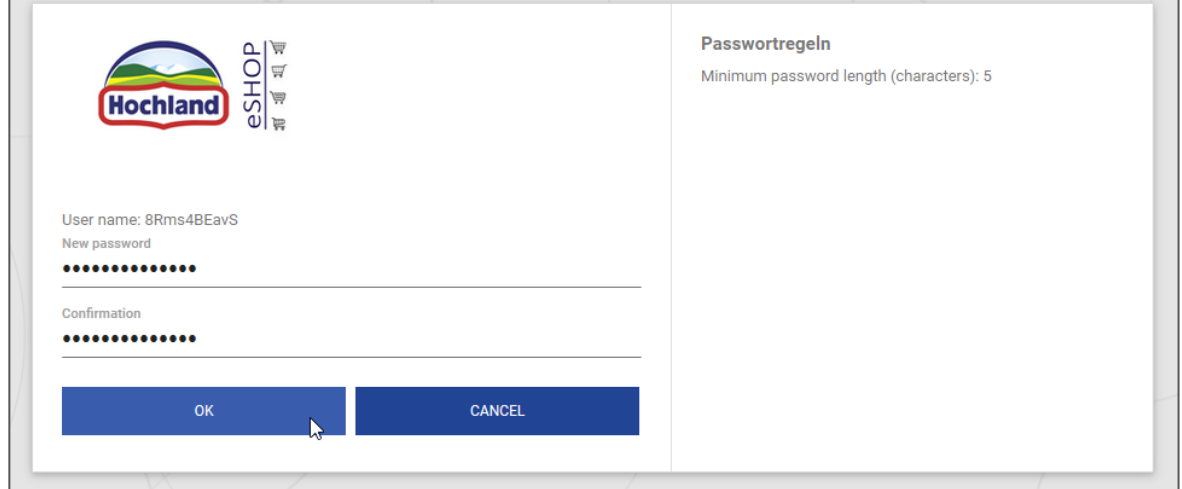

Ē

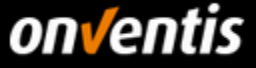

#### <span id="page-6-0"></span> $5.2.$ **Dashboard**

After logging in, you will first be directed to the dashboard, which can provide important information for you as a supplier via widgets immediately after logging in. To add the informative widgets to the dashboard, click on the round icon at the bottom right and select the widgets you are interested in.

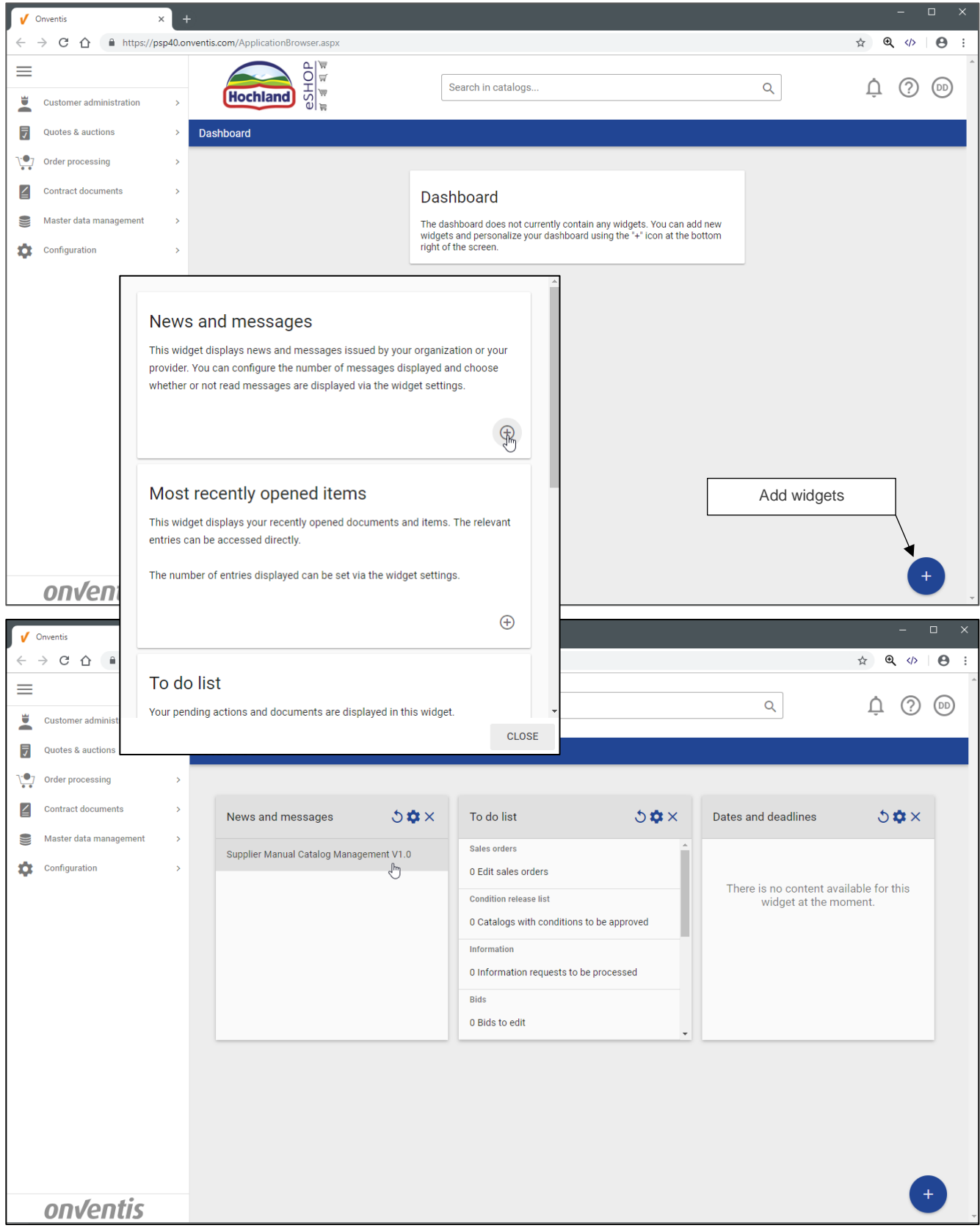

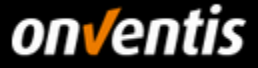

#### <span id="page-7-0"></span>**User Administration**  $5.3.$

Depending on how your account was created, you will have to adapt your initially created user to the correct name. In addition, you can define a new login name for the user that corresponds to your habits. As a vendor, you can also create up to ten users in the system free of charge, so that you can provide sufficient access to the system for the various tasks.

# <span id="page-7-1"></span>**Creating and Editing Users**

To administrate or create a new user, click on "Master data administration / User".

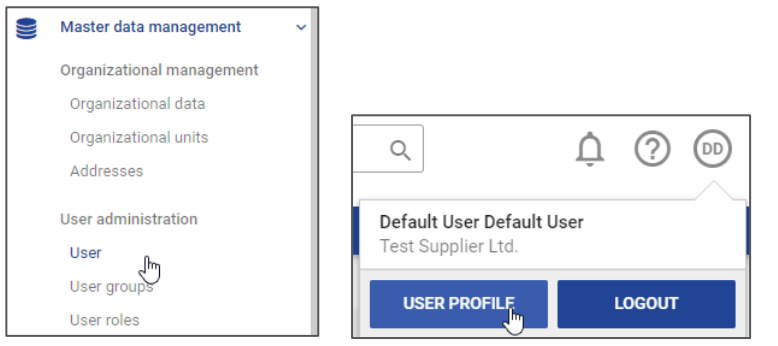

In the user administration, you can create additional users via the <New> button.

#### You can edit existing users by clicking on the name.

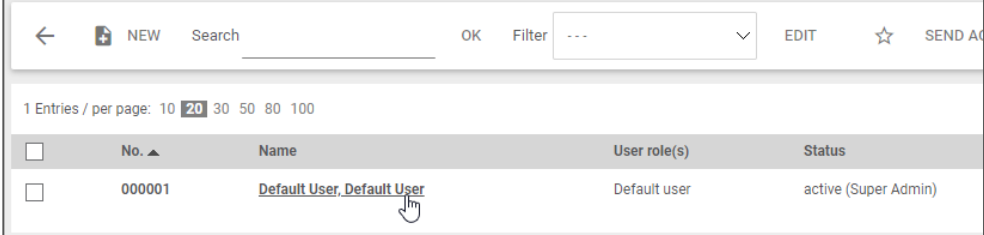

Not all configuration options in the user master record are relevant for you as a vendor. The main points are described below:

- In the "**Basic data**" tab, enter the basic information for the corresponding person, such as name, e-mail, login name, password, etc.
- In the "**Advanced**" tab, you can adjust the "Entry point" of the user if required and thus direct the user to the place where most of the work in the system is carried out for the person, e.g. the "Orders" module for the order processors; by default, the dashboard is stored as the entry point; see Chapter<sup>5.2.</sup>
- In the "**Display**" tab, you can preset the search engine to the module in which the most frequent searches are carried out, e.g. "Orders".

In principle, you also have the option of copying an already completely configured user data record in order to conveniently create another user. To do this, click on the "Copy data record" icon  $\Box$  and make the necessary individual adjustments, such as **first name, last name, e-mail, login name**.

If a user has been created completely, you can send this user the access data to the e-mail address stored in the master record by clicking on <Send access data>.

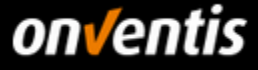

• Basic data register

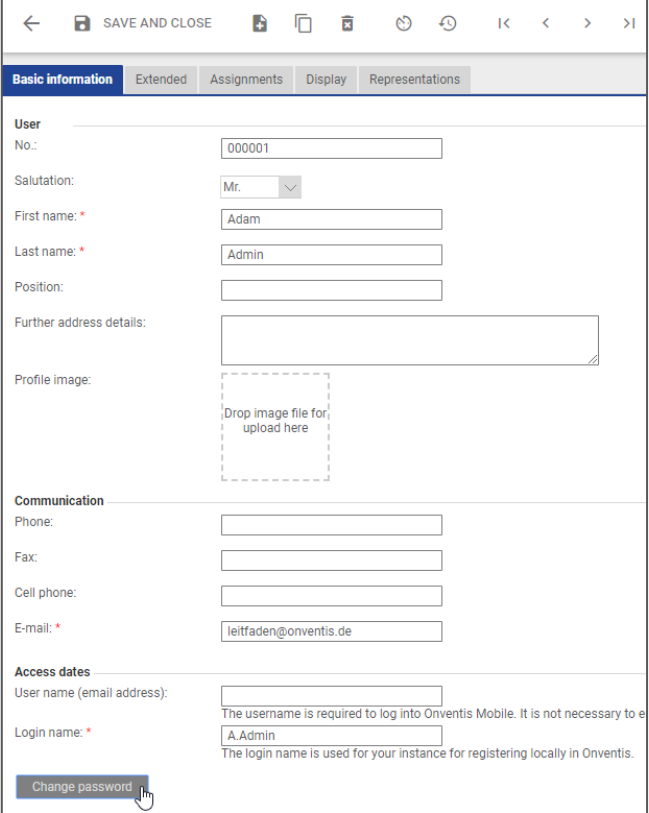

• Advanced tab

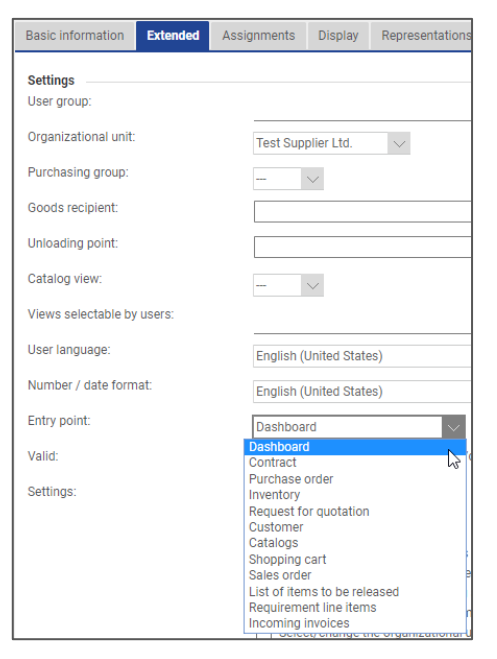

Display tab

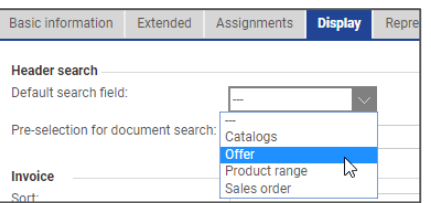

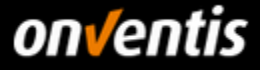

# <span id="page-9-0"></span>**6. Onventis Catalog Management**

Onventis supports different types of internal (static) catalogs. These are:

- BMEcat 1.2
- Excel
- CSV

This manual focuses mainly on the administration of the self-service portal and the import of static catalogs of type BMEcat 1.2. Further information on importing Excel or CSV catalogs can be found in the supplier guide for catalog import.

#### <span id="page-9-1"></span> $6.1.$ **Prerequisites**

# <span id="page-9-2"></span>**FTP Access**

If you want to import a catalog in BMEcat 1.2 format or an Excel/CSV catalog > 20 MegaByte independently, you will need a FTP access with costs. You can request a quote for setting up FTP access via the supplier landing pag[e](https://www.onventis.de/onventis-supplier-integration/) https://www.onventis.de/onventis-supplier-integration/; see Chapter [3.](#page-3-5)

# <span id="page-9-3"></span>**Permissible Order Units (UOM)**

The order units indicate the unit in which a catalog article can be ordered. The article price always refers to this unit. The ordering unit must be specified for each article.

Part of the supplier guide is a complete list of the order units permitted at Hochland in the form of a tabular overview and an import file.

Please check the order units that you deliver with the catalog against the order units permitted for Hochland and adjust these units of measure according to the specifications in your catalog before importing if necessary.

**A complete overview and more detailed information on the administration and import of order units can be found below in the appendix, chapte[r 9.1](#page-27-1)**

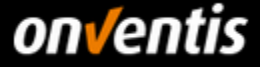

# <span id="page-10-0"></span>**Classification of Articles (material groups) - Excel Article List**

The correct assignment of catalog articles to material groups is an essential prerequisite for successful catalog usage and should be treated by you as a vendor with the appropriate priority. By classifying the articles into the correct material groups, you can

- the correct account assignment information. This, in turn, has led to fiscal, balance sheet and Effects on Controlling
- Assigned the responsible buyers (lead buyers)
- possibly different delivery addresses assigned

**In order to assign your catalog articles to the correct Hochland material groups, Hochland needs a complete article list from you in advance of each catalog delivery which enables Hochland to carry out a mapping.**

**With every catalog import or update a complete list of all catalog items must be sent to Hochland. Therefore, please** 

**provide your Hochland contact person with this complete article list in Excel format for each catalog delivery.** 

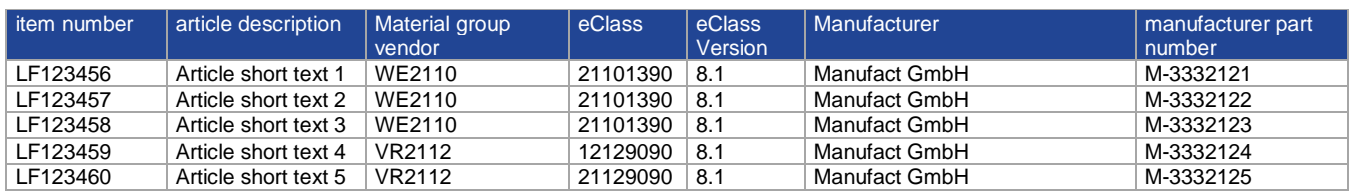

The following information must be included in the article list:

# <span id="page-10-1"></span>**6.1.4. Validity of Catalog Conditions**

In order to guarantee the permanent orderability of the catalog articles for Hochland, the catalog articles should not be provided with a final date. It is therefore recommended that the corresponding fields in the BMEcat or Excel catalog do not have an end date.

If possible, a catalog of type BMEcat should not contain the following block in segment <ARTICLE\_PRICE\_DETAILS>:

```
<DATETIME type="valid_end_date">
   <DATE>YYYY-MM-DD</DATE>
</DATETIME>
```
A catalog of type Excel or CSV should not contain an entry in the column "ValidTo":

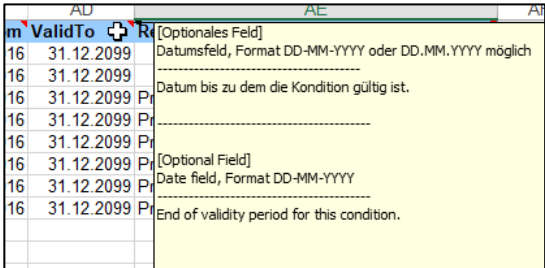

**It should also be noted that Hochland expects the supplier to provide new catalog data at least one month before the expiry of the agreed catalog term in order to have sufficient time for the supplier to examine the article and condition changes and make any necessary corrections.**

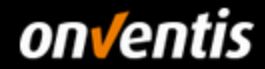

# **Catalog Creation - Required fields**

The following information should be included in a catalog, but at least all mandatory information.

<span id="page-11-0"></span>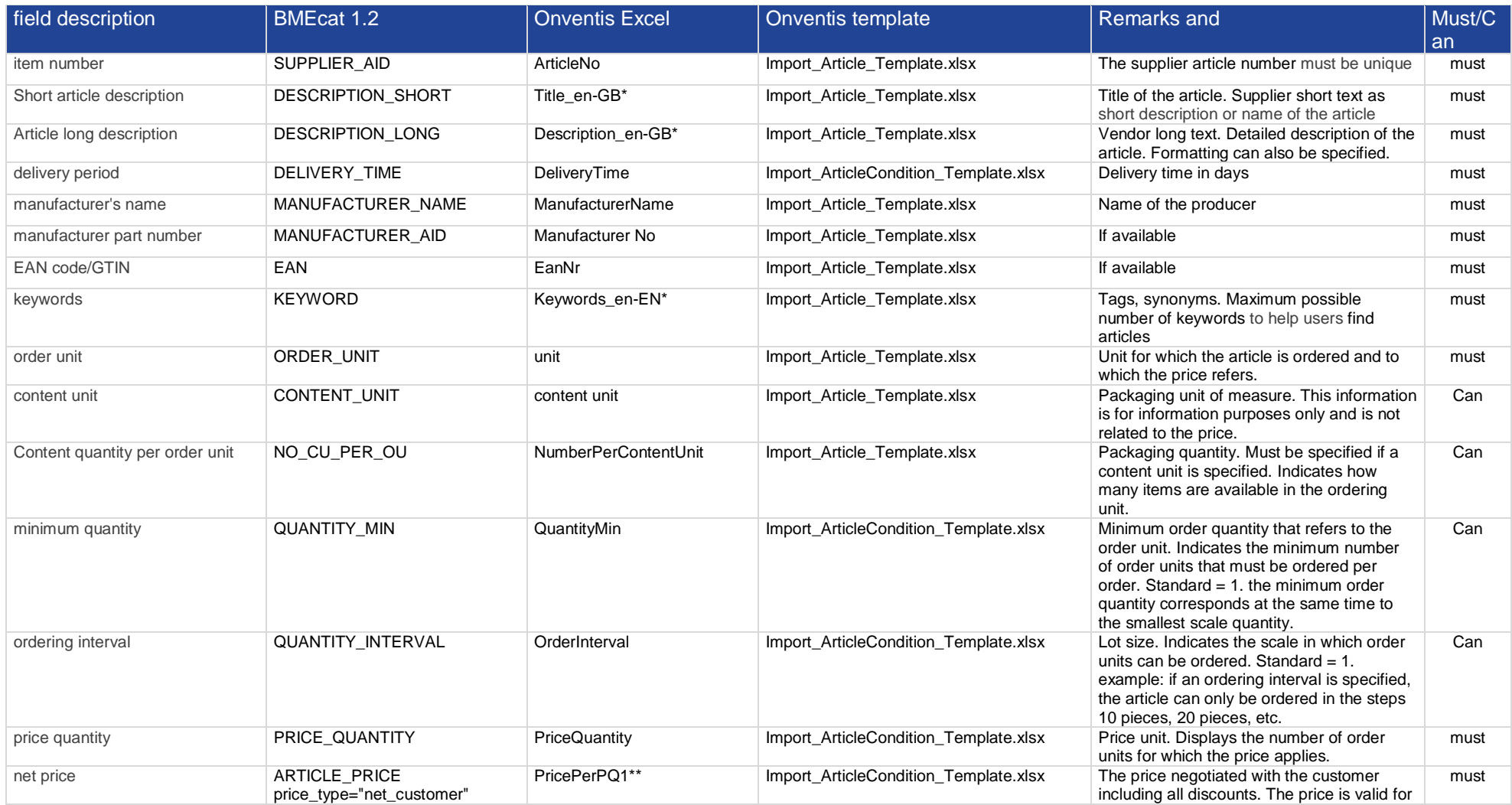

# onventis

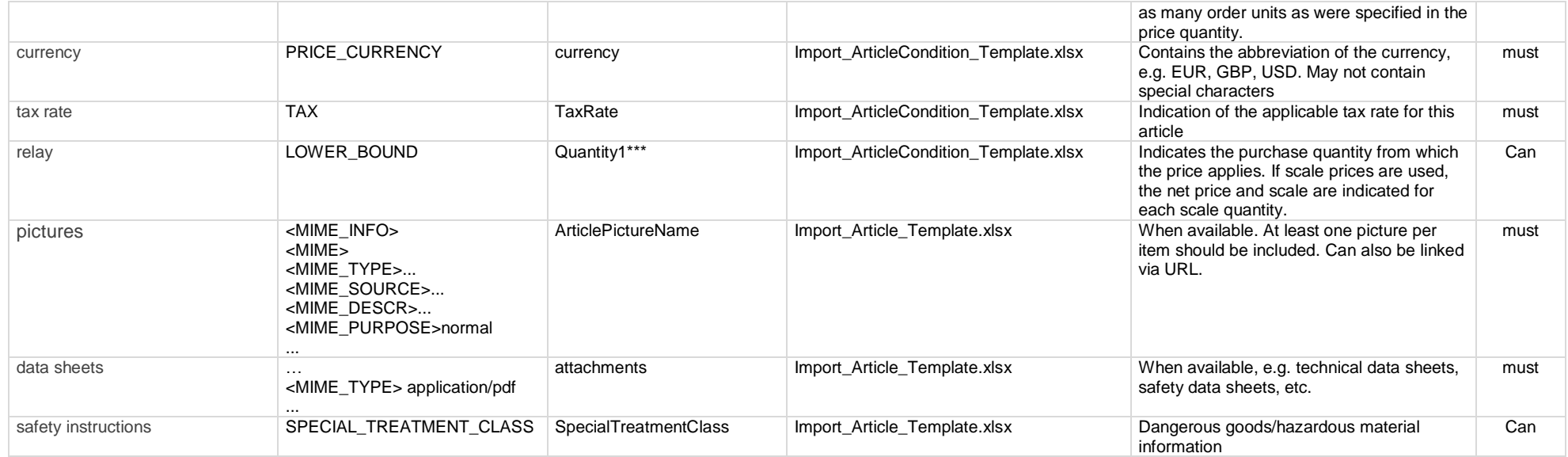

\* = certain fields offer language codes as suffixes, e.g. "\_de-DE" for short and long descriptions and keywords. Which language

codes are available can be determined using the comment function in the column captions.

\*\* = Up to 5 scale prices can be imported, each of which can be imported via the corresponding field "PricePerPQ1 - 5". If only

one net price is specified, this is always transferred in the "PricePerPQ1" field.

\*\*\* = Up to 5 scale prices can be imported. The quantity scale is marked with the corresponding field "Quantity1 - 5". If only

one net price is specified, the value of quantity scale 1 is always entered in the "Quantity1" field; by default "1".

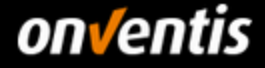

#### <span id="page-13-0"></span> $6.2.$ **Catalog Creation - Examples**

The vendor catalogs can be transferred in different formats. Onventis supports the formats BMEcat 1.2 and Onventis specific Excel or CSV catalogs.

Below you will find examples and notes on the various catalog formats.

# <span id="page-13-1"></span>**BMEcat 1.2**

Onventis supports the BMEcat 1.2 format for static electronic catalogs with some changes and extensions adapted to the needs of the customers and suppliers of Onventis GmbH. You can therefore largely refer to the official documentation of the Bundesverband Materialwirtschaft, Einkauf und Logistik e.V. (Federal Association for Materials Management, Purchasing and Logistics). (BME). A documentation can be downloaded a[t](http://www.bme.de/initiativen/bmecat/download/) [http://www.bme.de/initiativen/bmecat/download/ .](http://www.bme.de/initiativen/bmecat/download/)

Below you will find an example catalog that lists a selection of the possible and most important supported fields and describes some important notes on deviations from the standard.

## **Header:**

The customer and vendor information in the catalog header is not interpreted, since this information is defined using the import job.

```
 <HEADER>
    <GENERATOR_INFO>Onventis</GENERATOR_INFO>
    <CATALOG>
      <LANGUAGE>english</LANGUAGE>
      <CATALOG_ID>123</CATALOG_ID>
      <CATALOG_VERSION>001.001</CATALOG_VERSION>
    </CATALOG>
    <BUYER>
<BUYER_NAME>Customer</BUYER_NAME>
    </BUYER>
    <SUPPLIER>
      <SUPPLIER_NAME>Supplier</SUPPLIER_NAME>
</SUPPLIER>
  </HEADER>
```
## **eClass Classification:**

<REFERENCE\_FEATURE\_SYSTEM\_NAME>ECLASS-10.0.1</REFERENCE\_FEATURE\_SYSTEM\_NAME> <REFERENCE\_FEATURE\_GROUP\_ID> 21019090</REFERENCE\_FEATURE\_GROUP\_ID>

The classification of articles according to eClass and thus matching to the customer's material groups is currently not supported for static catalogs (BMEcat, Excel).

## **article characteristics**

If the classification of articles per eClass or similar classification systems is not currently supported, descriptive characteristics can still be added to the article via the classification system. Please note that the element <ARTICLE\_FEATURES> may onlybe present once per article. The reference to a classification system must exist. The value of the elements <REFERENCE\_FEATURE\_SYSTEM\_NAME> and <REFERENCE\_FEATURE\_GROUP\_ID> is irrelevant.

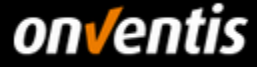

#### **<ARTICLE\_FEATURES>**

```
 <REFERENCE_FEATURE_SYSTEM_NAME>ECLASS-10.0.1</REFERENCE_FEATURE_SYSTEM_NAME>
        <REFERENCE_FEATURE_GROUP_ID> 21019090</REFERENCE_FEATURE_GROUP_ID>
         <FEATURE>
           <FNAME> Color of the shaft</FNAME>
           <FVALUE> green</FVALUE>
         </FEATURE>
         <FEATURE>
           <FNAME> Hardness grade markings available</FNAME>
           <FVALUE> Yes</FVALUE>
         </FEATURE>
         <FEATURE>
           <FNAME> GTIN</FNAME>
           <FVALUE> 12345678910</FVALUE>
         </FEATURE>
       …
         </FEATURE>
</ARTICLE_FEATURES>
Price-validity:
```
<DATETIME type="valid\_start\_date"> <DATE>2018-01-01</DATE> </DATETIME> <DATETIME type="valid\_end\_date"> <DATE>2018-12-31</DATE> </DATETIME>

**The indication of a price validity is not recommended; see chapte[r6.1.4.](#page-10-1) If the article is nevertheless given a price validity, the article can no longer be ordered after the expiration date.** 

**Item price category**: <ARTICLE\_PRICE price\_type="net\_customer">

Currently Onventis supports the import of one price type per article. As a rule, this is the net price "net\_customer" agreed with the customer.

#### **Alternative article number: <SUPPLIER\_ALT\_AID>ABC123</SUPPLIER\_ALT\_AID>**

The customer orders catalog articles via the supplier article number. This is transferred by default with the BMEcat field SUPPLIER\_AID. In order to satisfy suppliers who compile their catalog articles using a product information management system (PIM), for example, which, due to a heterogeneous ERP landscape, does not always provide the relevant orderable article number for the supplier company in the SUPPLIER\_AID field, the SUPPLIER\_ALT\_AID field in Onventis is interpreted differently from the standard. The alternative article number is not displayed as an additional article number in Onventis, but the article number in this field is transferred to the catalog as an orderable supplier article number and thus replaces the article number from the SUPPLIER\_AID field.

If, however, a "real" alternative article number is to be displayed in the catalog - e.g. a print catalog article

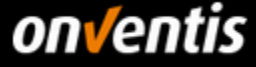

number - this can be done later using the Excel template "Import ArticleNumber x.x.xlsx" in the "OtherArticleNr" field.

#### **Image references:**

#### Main screen:

1. Image reference to an image file that is included in the catalog import:

```
<MIME>
           <MIME_TYPE>image/jpeg</MIME_TYPE>
           <MIME_SOURCE>article image.jpg</MIME_SOURCE>
<MIME_DESCR>Article xyz</MIME_DESCR>
           <MIME_PURPOSE>normally</MIME_PURPOSE>
</MIME>
More pictures:
       <MIME>
           <MIME_TYPE> image/jpeg</MIME_TYPE>
```
<MIME\_SOURCE> articlepicture2.jpg</MIME\_SOURCE>

<MIME\_DESCR>Article xyz</MIME\_DESCR>

<MIME\_DESCR>Article xyz</MIME\_DESCR>

<MIME\_PURPOSE>others</MIME\_PURPOSE>

<MIME\_PURPOSE>others</MIME\_PURPOSE>

</MIME>

2. Image reference to an image file that is permanently available on the Internet.

```
<MIME>
           <MIME_TYPE>url</MIME_TYPE>
           <MIME_SOURCE>https://www.IhreDomain.de/img/artikelbild1.png</MIME_SOURCE>
<MIME_DESCR>Article xyz</MIME_DESCR>
           <MIME_PURPOSE>normally</MIME_PURPOSE>
</MIME>
More pictures: 
        <MIME>
           <MIME_TYPE>url</MIME_TYPE>
           <MIME_SOURCE>https://www.IhreDomain.de/img/artikelbild2.png</MIME_SOURCE>
```
</MIME>

# **The URL must refer to a secure and permanently accessible HTTPS page on the Internet.**

In order to present the articles optimally for the buyer, you should give pictures to each catalog article. In addition to the direct import of image files, you also have the option of referring to images on the Internet as described above.

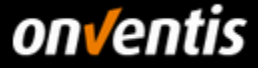

**Customer material number: <BUYER\_AID type="customer\_specific">01020304</BUYER\_AID>** 

You enter this number in the catalog only in coordination with the customer. If this field is included, the following must be done

The customer can be selected during import under "Numbers and material groups for customers". You can find a more detailed description of the import in the import guide "Supplier guide Catalog import\_". Onventis Hochlands v1.0.docx".

## Core assortment indicator: <ARTICLE\_STATUS type="core\_assortment">onventis\_important</ARTICLE\_STATUS>

In consultation with the customer, certain articles in a complete catalog can be marked as core assortments. The article is thus displayed at the top of the catalog and can be filtered separately. Please note that the article status label "core\_sortiment" does not comply with the BME standard.

## **Article references:**

Onventis supports article references. Thus it is possible to identify articles with mandatory accessories, to refer to accessories (see examples) or to refer to follow-up articles.

```
<ARTICLE_REFERENCE type="mandatory">
         <ART_ID_TO>123457</ART_ID_TO>
       </ARTICLE_REFERENCE>
       <ARTICLE_REFERENCE type="accessories">
         <ART_ID_TO>123458</ART_ID_TO>
</ARTICLE_REFERENCE>
```
All reference types of the BMEcat 1.2 standard specification are supported.

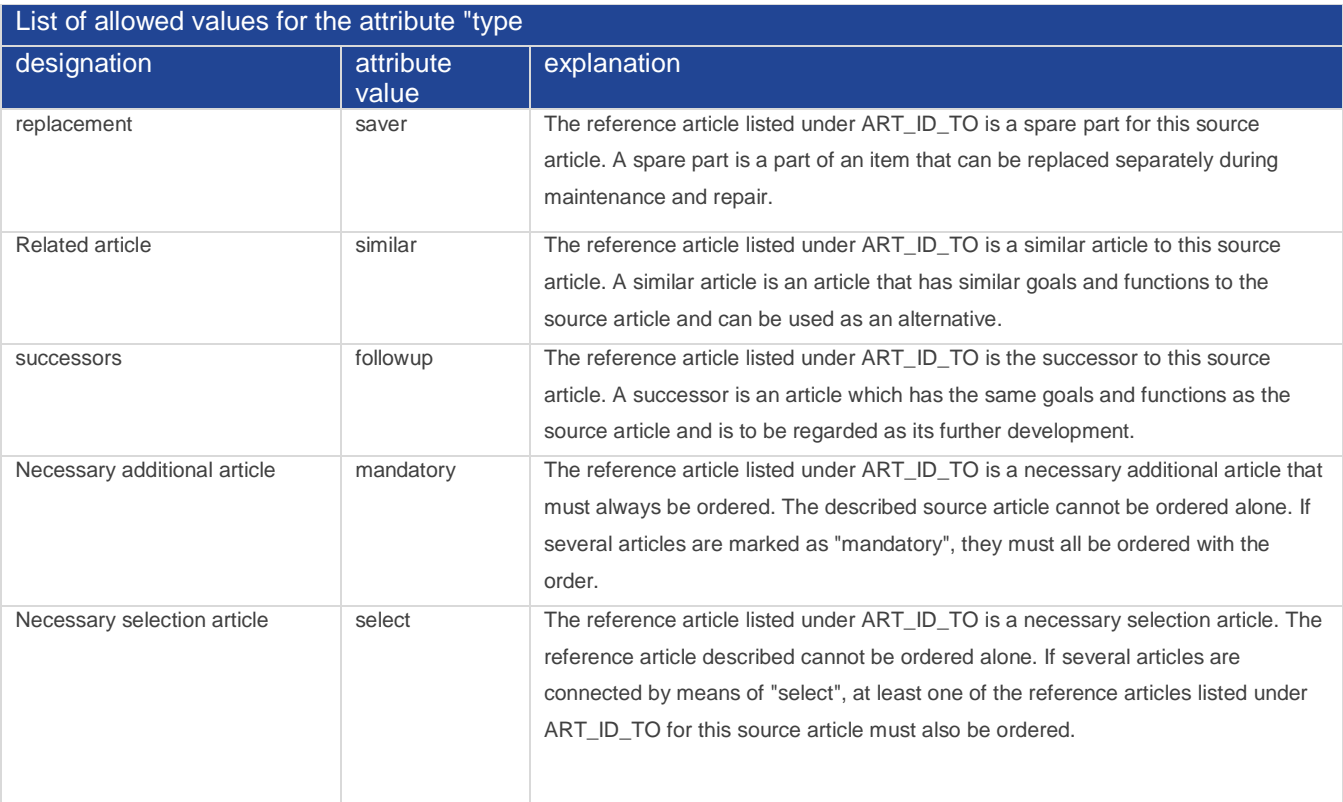

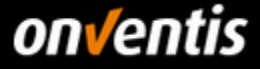

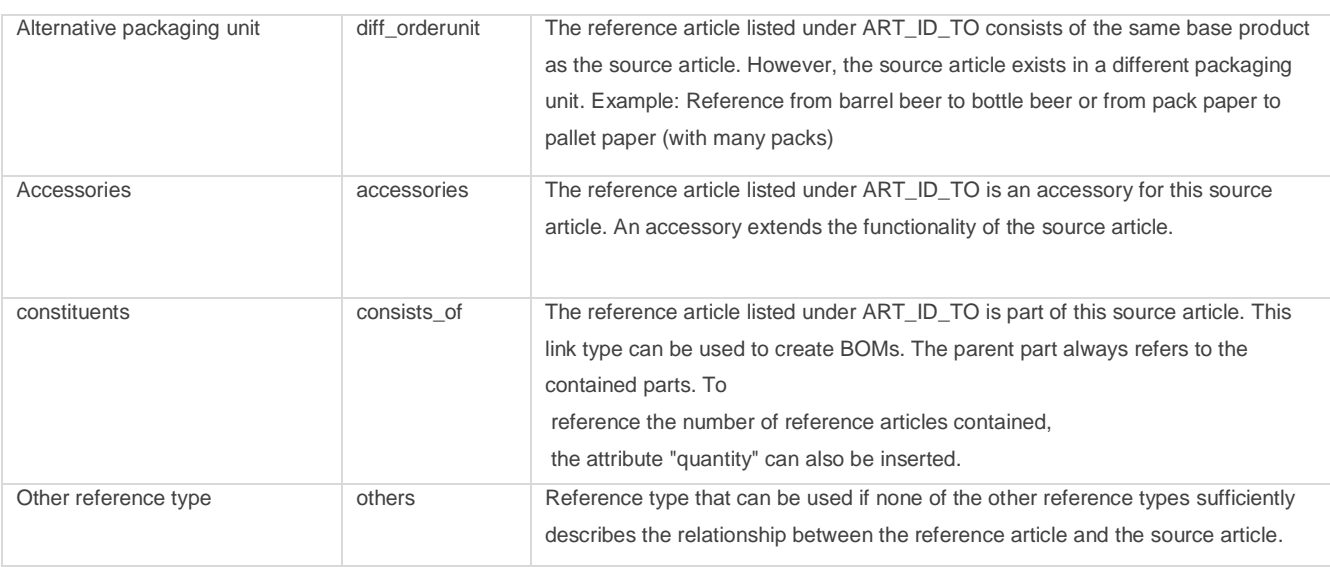

**UDX fields** (onventis-specific article labels): <UDX.ONV.AVAILABILITY>15</UDX.ONV.AVAILABILITY>

Onventis supports the labeling of articles with User Defined Extensions that extend the BME standard. For example, you can control the general availability of articles using a traffic light function in Onventis. The available values are:

- 0 no display
- 5 not available (red traffic light)
- 10 conditionally available (yellow traffic light)
- 15 available (green traffic light)

Further UDX fields are available, which can be found in the BMEcat documentation of Onventis; see Chapter**[6.2.4](#page-21-2)**.

**Complete example of a BMEcat 1.2** (not all fields are required per article):

```
<?xml version="1.0" encoding="UTF-8" ?>
<!DOCTYPE BMECAT SYSTEM "bmecat_new_catalog_1_2.dtd">
<BMECAT version="1.2">
   <HEADER>
     <GENERATOR_INFO>Onventis</GENERATOR_INFO>
     <CATALOG>
       <LANGUAGE>english</LANGUAGE>
       <CATALOG_ID>123</CATALOG_ID>
       <CATALOG_VERSION>001.001</CATALOG_VERSION>
     </CATALOG>
     <BUYER>
       <BUYER_NAME>Customer</BUYER_NAME>
     </BUYER>
     <SUPPLIER>
       <SUPPLIER_NAME>Supplier</SUPPLIER_NAME>
     </SUPPLIER>
   </HEADER>
   <T_NEW_CATALOG>
     <CATALOG_GROUP_SYSTEM>
```
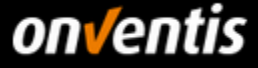

```
 <CATALOG_STRUCTURE type="leaf">
    <GROUP_ID>01</GROUP_ID>
    <GROUP_NAME>Category 1</GROUP_NAME>
    <PARENT_ID>1</PARENT_ID>
   </CATALOG_STRUCTURE>
   <CATALOG_STRUCTURE type="root">
    <GROUP_ID>1</GROUP_ID>
    <GROUP_NAME>Example catalog Onventis</GROUP_NAME>
    <PARENT_ID>0</PARENT_ID>
   </CATALOG_STRUCTURE>
 </CATALOG_GROUP_SYSTEM>
 <ARTICLE>
   <SUPPLIER_AID>123456</SUPPLIER_AID>
   <ARTICLE_DETAILS>
    <DESCRIPTION_SHORT>The short description with a maximum of 200 characters</DESCRIPTION_SHORT>
   <DESCRIPTION_LONG>The long description with a maximum of 10000 characters. You can find the required fields in the 
   documentation</DESCRIPTION_LONG>.
    <EAN>4046719002696</EAN>
    <BUYER_AID type="customer_specific">01020304</BUYER_AID>
    <MANUFACTURER_AID>123</MANUFACTURER_AID>
   <MANUFACTURER_NAME>Factory & amp; Co.</MANUFACTURER_NAME>
    <ERP_GROUP_SUPPLIER>010104</ERP_GROUP_SUPPLIER>
    <DELIVERY_TIME>3</DELIVERY_TIME>
    <SPECIAL_TREATMENT_CLASS type="GHS">GHS08</SPECIAL_TREATMENT_CLASS>
    <KEYWORD>Keyword 1</KEYWORD>
    <KEYWORD>Keyword 2</KEYWORD>
    <KEYWORD>Keyword 3</KEYWORD>
    <KEYWORD>Keyword 4</KEYWORD>
    <KEYWORD>Keyword 5</KEYWORD>
    <KEYWORD>Keyword 6</KEYWORD>
    <KEYWORD>Keyword 7</KEYWORD>
    <KEYWORD>Keyword 8</KEYWORD>
    <KEYWORD>Keyword 9</KEYWORD>
    <KEYWORD>Keyword 10</KEYWORD>
    <ARTICLE_STATUS type="core_assortment">onventis_important</ARTICLE_STATUS>
   </ARTICLE_DETAILS>
   <ARTICLE_FEATURES>
    <REFERENCE_FEATURE_SYSTEM_NAME>ECLASS-8.1</REFERENCE_FEATURE_SYSTEM_NAME>
    <REFERENCE_FEATURE_GROUP_ID>21019090</REFERENCE_FEATURE_GROUP_ID>
    <FEATURE>
      <FNAME>Material</FNAME>
      <FVALUE>Polyurethane</FVALUE>
      </FEATURE>
    <FEATURE>
      <FNAME>Color</FNAME>
      <FVALUE>Orange</FVALUE>
   \angle/FFATURES
    <FEATURE>
      <FNAME>SNR value</FNAME>
      <FVALUE>33</FVALUE>
```
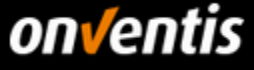

```
 <FUNIT>dB</FUNIT>
         </FEATURE>
       </ARTICLE_FEATURES>
       <ARTICLE_ORDER_DETAILS>
         <ORDER_UNIT>C62</ORDER_UNIT>
         <CONTENT_UNIT>C62</CONTENT_UNIT>
         <NO_CU_PER_OU>1</NO_CU_PER_OU>
         <PRICE_QUANTITY>1</PRICE_QUANTITY>
         <QUANTITY_MIN>1</QUANTITY_MIN>
         <QUANTITY_INTERVAL>1</QUANTITY_INTERVAL>
       </ARTICLE_ORDER_DETAILS>
       <ARTICLE_PRICE_DETAILS>
         <DAILY_PRICE> False</DAILY_PRICE>
         <ARTICLE_PRICE price_type="net_customer">
           <PRICE_AMOUNT>12.3</PRICE_AMOUNT>
           <PRICE_CURRENCY>EUR</PRICE_CURRENCY>
           <TAX>0.19</TAX>
           <LOWER_BOUND>1</LOWER_BOUND>
         </ARTICLE_PRICE>
       </ARTICLE_PRICE_DETAILS>
       <MIME_INFO>
         <MIME>
           <MIME_TYPE>image/jpeg</MIME_TYPE>
           <MIME_SOURCE>onventis_logo.jpg</MIME_SOURCE>
           <MIME_DESCR>Onventis Logo</MIME_DESCR>
           <MIME_PURPOSE>normally</MIME_PURPOSE>
         </MIME>
         <MIME>
           <MIME_TYPE>application/pdf</MIME_TYPE>
           <MIME_SOURCE>data sheet.pdf</MIME_SOURCE>
           <MIME_DESCR>Technical Data Sheet </MIME_DESCR>
           <MIME_PURPOSE>others</MIME_PURPOSE>
         </MIME>
         <MIME>
           <MIME_TYPE>url</MIME_TYPE>
           <MIME_SOURCE>https://www.IhreDomain.de/img/artikelbild2.png</MIME_SOURCE>
           <MIME_DESCR>Onventis Logo</MIME_DESCR>
           <MIME_PURPOSE>others</MIME_PURPOSE>
         </MIME>
       </MIME_INFO>
     </ARTICLE>
     <ARTICLE_TO_CATALOGGROUP_MAP>
       <ART_ID>123456</ART_ID>
       <CATALOG_GROUP_ID>01</CATALOG_GROUP_ID>
     </ARTICLE_TO_CATALOGGROUP_MAP>
   </T_NEW_CATALOG>
</BMECAT>
```
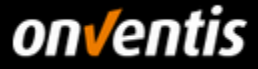

# <span id="page-20-0"></span>**6.2.2. Onventis Excel**

Onventis supports the import of catalogs in Excel or CSV format. You can obtain the relevant templates from your customers or from Onventis. If you do not have the possibility to create a BMEcat 1.2, you can use these templates for the import. You can also create an Excel catalog if you only want to create a small catalog < 20 MB including image data. In this case you do not need FTP access, but can import the catalog directly via the web interface. > 20 MB, FTP access is again required.

The following descriptions do not constitute complete documentation. Further details can be found in the notes within the respective templates or in the starter package for the catalog import, which you can obtain from your customer or Onventis. For your orientation, however, sample files are attached to this supplier guide.

The import of complete catalogs via Excel or CSV takes place in several steps and is divided into article master data, conditions and further information such as material groups or core assortment labels.

# <span id="page-20-1"></span>**6.2.2.1. Article Template**

With the Excel template "Import\_Article\_Template.xlsx" the article master data are imported in the first step. In addition to the usual important basic information on articles, this can also be used to define labels for articles as service articles or article variants.

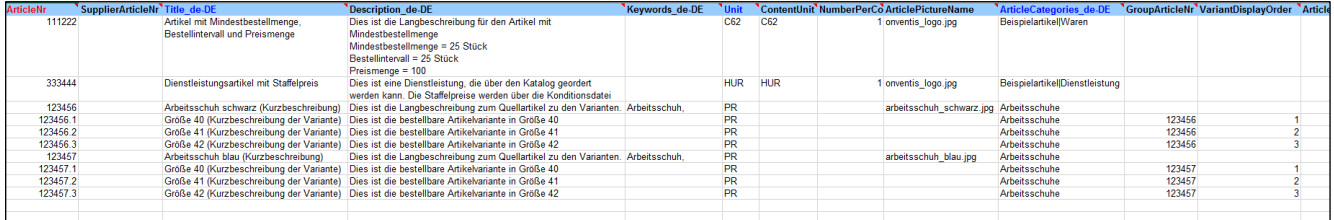

If article images are to be imported, a ZIP file must be created that contains the catalog file and the image files. The ZIP file must have the same name as the Excel file. Special characters other than hyphens, underscores and umlauts are not allowed in the name.

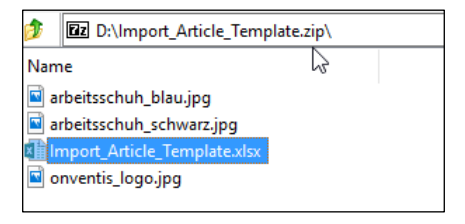

# <span id="page-20-2"></span>**6.2.2.2. Condition Template**

The conditions are imported with the Excel template "Import\_Article\_Conditions\_Template.xlsx" after the article master data has been created. The conditions can be specified customer-specifically. In the case of variant articles, only the variants receive conditions; the source article does not receive conditions. In addition to the option of defining up to five scaled prices, you can also define the price quantity, the minimum order quantity, the ordering interval, the delivery time and the general availability.

This condition template can also be used if you have imported a BMEcat and want to perform a price update for the items it contains.

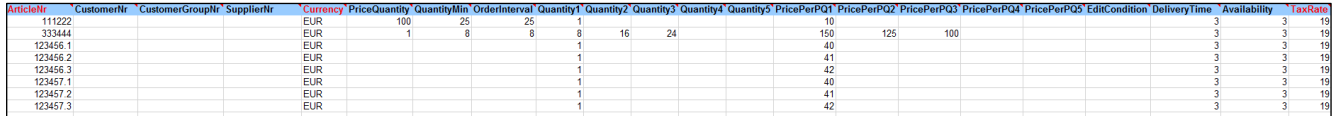

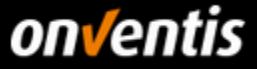

# <span id="page-21-0"></span>**6.2.2.3. Number Template**

The Excel template "Import\_ArticleNumber\_Template.xlsx" can be used to further enrich the article data record. This makes it possible to import an alternative article number via the "OtherArticleNr" field or to mark an article as a core assortment article. It is also important to be able to assign the customer's material group to the articles here.

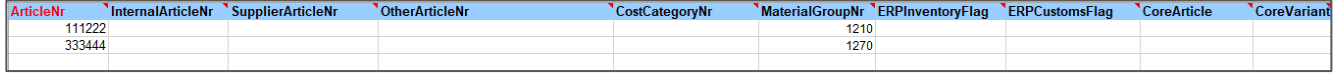

# <span id="page-21-1"></span>**6.2.3. Onventis CSV**

The CSV catalogs can be built using the Excel templates and then saved as a CSV file with semicolon separators. These catalogs give the possibility to create catalogs up to 20 MB total size including images and save on the size of the pure catalog file. The possibilities as well as the import procedure correspond to the Excel imports.

NowLAGE\_Templerary (1) NowLAGE\_Conduct\_Templerary (1) NowLAGENEURIERE Templerary and Terminal Conductions, Interiorme in Color (Northern 2013) and An American Conduct Constrained Arrival Constrained Arrival Constrained Arr

# <span id="page-21-2"></span>**Additional Documentation**

Further documentation on BMEcat and the Excel import templates can be found in the Onventis Knowledge Base. To do this, click on the question mark button in the right view of Onventis to open the Knowledge Base. In the section "Interfaces / Catalog Import" you will find the documentation and templates.

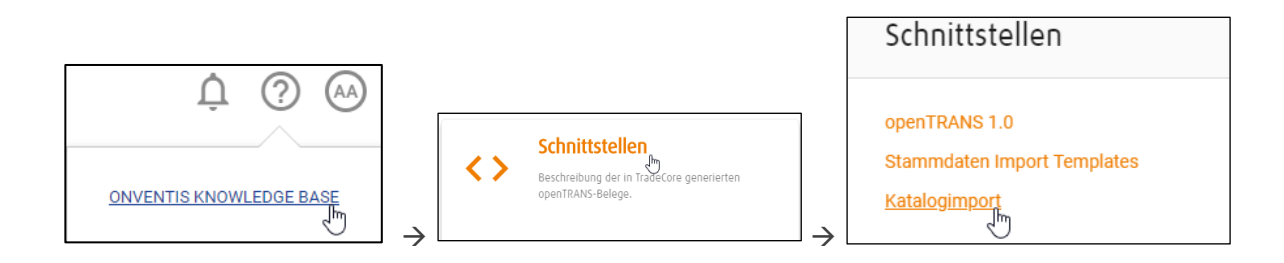

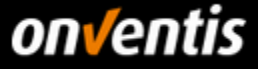

# <span id="page-22-0"></span>**7. Connection of PunchOut catalogs**

If you have agreed with Hochland to set up a PunchOut connection to your shop system instead of a static catalog (BMEcat, Excel, CSV), please note that this is not to be carried out in self-service. The connection of PunchOut catalogs always requires the commissioning of a service by Onventis.

For OCI connections, Onventis supports OCI 4, OCI 5 and cXML versions.

# <span id="page-22-1"></span>**OCI 4**

As described above, Onventis must be commissioned to set up the OCI connection. For price information and the request for quotation, please use the landing page of Onventis GmbH at: [https:/](https://www.onventis.de/onventis-supplier-integration/)/www.onventis.de/onventissupplier-integration/.

In order to establish an OCI connection, at least the URL + authentication data (username, password) are required from the supplier. But Onventis also supports the transfer of user-specific information such as user ID, user email, login name, etc. If a personalized login is desired for the OCI connection, Onventis must be informed at the time of commissioning which of the following parameters should also be provided for authentication and personalization.

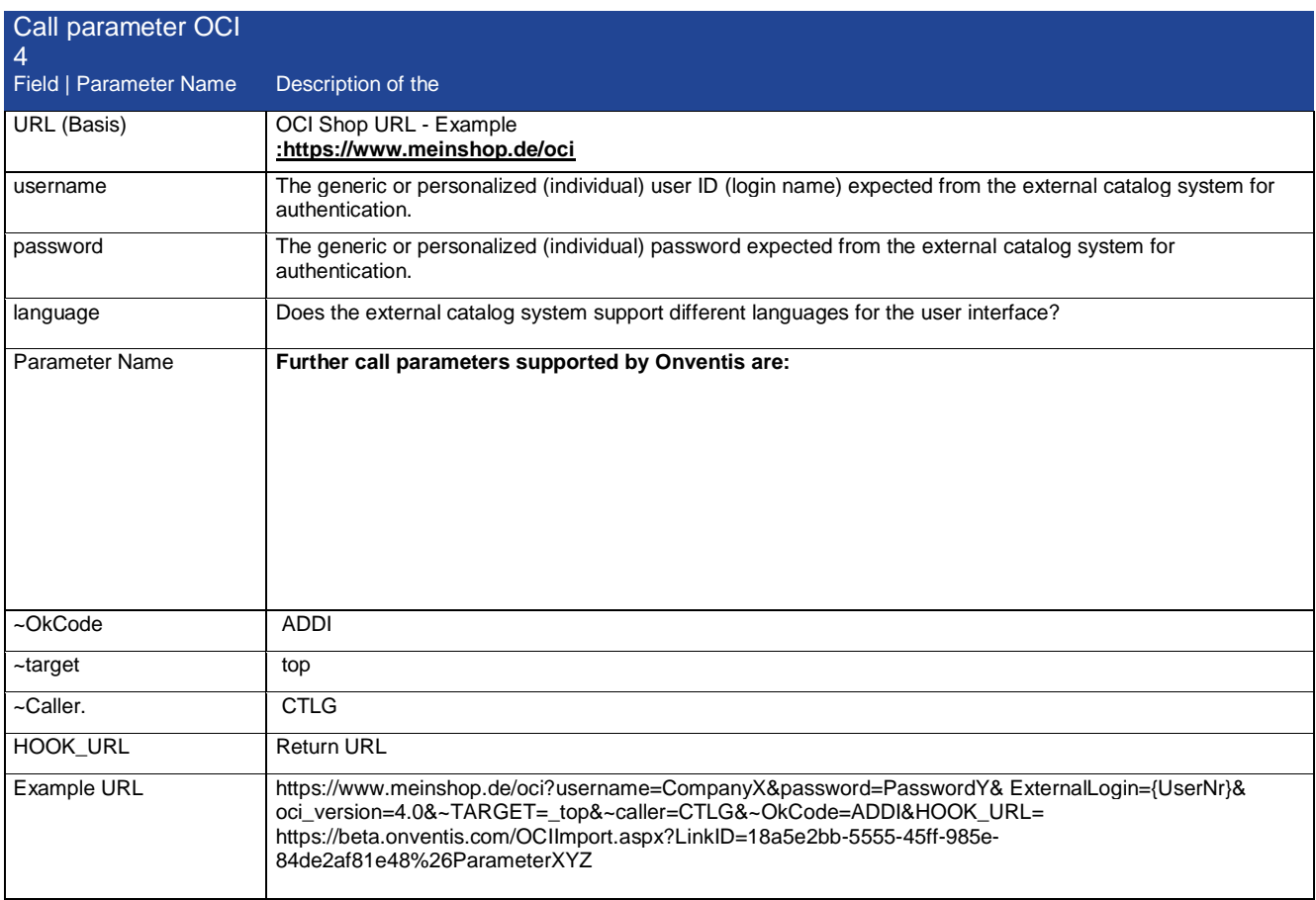

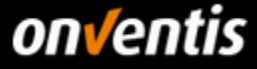

The following fields can be transferred from Onventis via OCI

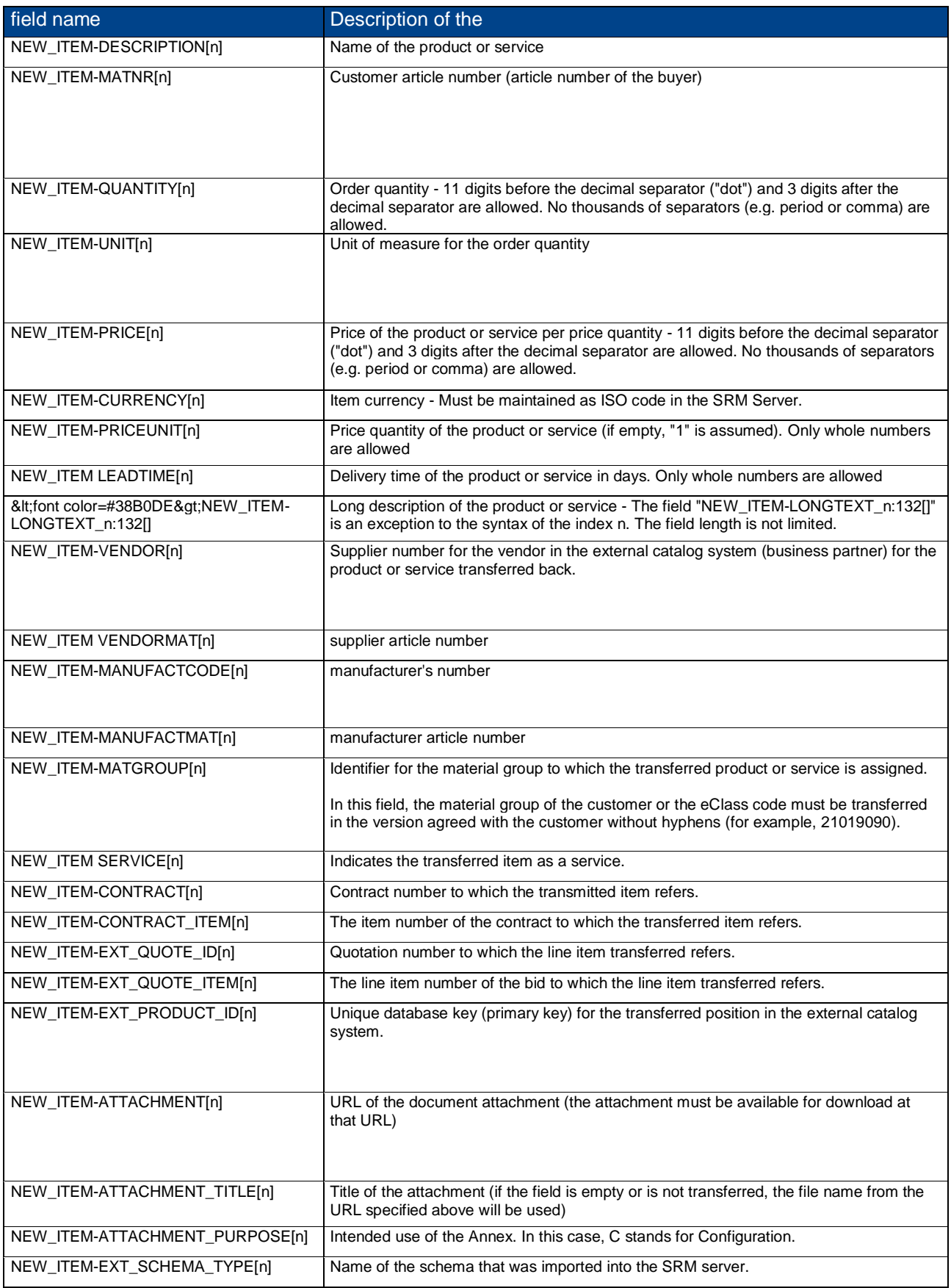

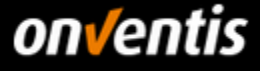

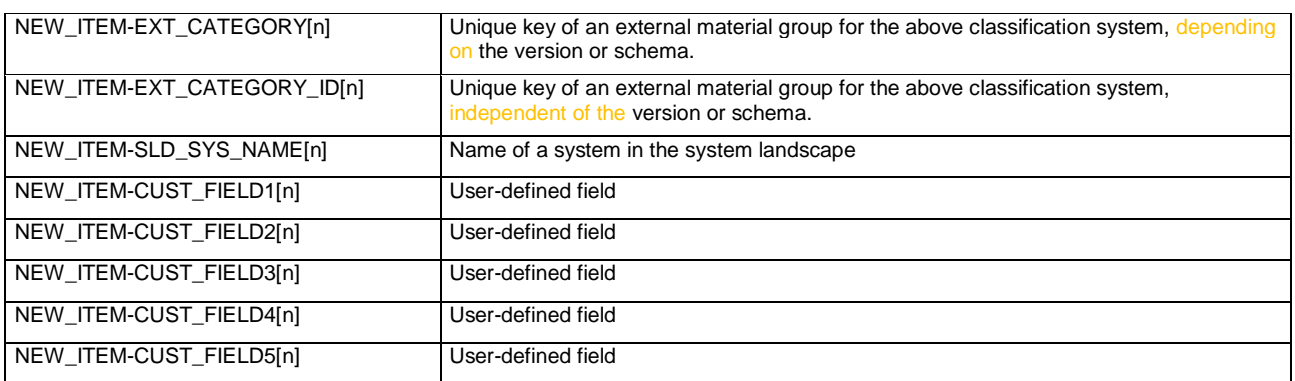

In version OCI 4, Onventis also supports the following OCI functions

- DETAIL for the display of item detail information via the shopping cart and
- VALIDATE for querying availability and current conditions.

The BACKGROUND SEARCH function is not supported.

#### <span id="page-24-0"></span> $7.2$ **OCI 5**

Onventis supports Onventis OCI 5 to get articles into the search results of Onventis via OCI. Onventis OCI 5 is the integration of catalogs based on the OCI 5 standard from SAP. The article data of an external shop provider is made searchable in the e-procurement solution and search results are displayed directly in the application. The variants "managed" and "unmanaged" are supported.

## *Variant "unmanaged"*

In the "unmanaged" integration variant, all article data from the external shop are indexed in the Onventis search index to the extent that they can be ordered immediately (i.e. article data such as short text and price are available). The shop provider allows the articles to be ordered without having to call up or request the shop again beforehand. When an order is placed, the data from the Onventis search index is transferred directly to the Onventis shopping cart.

## *managed" variant*

With the "managed" variant, article data from external shops are not completely available in the Onventis search index (e.g. price is missing due to strong fluctuations), or the shop provider has marked the articles as "not directly orderable". In this case, the shop provider takes over the administration of the ultimately valid article data and "manages" it.

# <span id="page-24-1"></span>**cXML**

In addition to OCI, Onventis Buyer also supports the cXML standard for PunchOut catalogs.

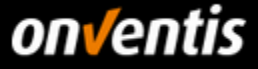

# <span id="page-25-0"></span>**8. Further Possibilities of Technical Integration**

If you, as a supplier, wish to automate the ordering system in your ERP system, you can contact Onventis GmbH at any time to implement an EDI connection.

Basically, Onventis Buyer supports the following process steps and message types in order processing:

- **A** Order
- Order change
- Order confirmation/change
- Delivery Note
- Service Note
- Receipt of goods
- Invoice information

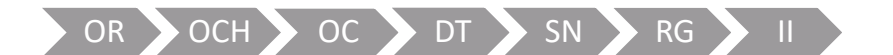

#### <span id="page-25-1"></span> $8.1$ **Electronic Connection with Hochland to Onventis Buyer**

The specific order processing process set up by Hochland and relevant to you as a supplier basically includes the following process steps:

- Order
- Order change
- Order confirmation (not for catalog orders; free text only)

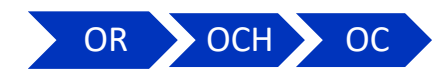

Provided that you as the vendor want the documents to be processed automatically, you can set up an EDI connection for the above document types.

**Please check with Hochland in advance if an order confirmation is relevant for your order.**

#### <span id="page-25-2"></span> $8.2.$ **EDI format and Communication Channel**

Onventis Buyer uses the format openTRANS XML 1.0 for the transfer of documents.

You can choose between FTP, HTTP(S) or SMTP as possible communication channels.

Depending on the chosen communication channel, an agreement must be made between you as the supplier and Onventis GmbH in order to set up an FTP or establish an HTTP(S) or SMTP connection.

#### <span id="page-25-3"></span>**Customer Number**  $8.3.$

If you need your customer number in the documents for the internal routing of the documents, please communicate it to your customer so that it can be entered in Onventis Buyer and transferred to you.

# <span id="page-25-4"></span>**Free Text Orders**

If you want an automated transfer of orders or order changes from Hochland to your ERP system, please clarify with your customer in advance whether he also plans to send you free text orders via Onventis Buyer. Free text orders cannot be processed automatically in a meaningful way. In this case, Onventis Buyer offers your customer the option of sending these free text orders in PDF format to a separate e-mail address that you can communicate to the customer.

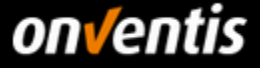

Enter the e-mail address for free text orders to Hochland so that this e-mail address can be stored in the vendor master record.

# <span id="page-26-0"></span>**Costs and Commissioning of the Connection**

If you are interested in automating the exchange of documents between Hochland Deutschland AG and you as the supplier, you can commission Onventis GmbH to do so. Please note that there are costs for this and that you have to assign the connection to Onventis GmbH.

General information on these points can be found on the Onventis landing page for suppliers: <https://www.onventis.de/onventis-supplier-integration/>

# <span id="page-26-1"></span>**8.5.1. Connection Costs**

The valid price list can be found at

<https://www.onventis.de/download-preisliste-onventis-supplier-integration/>

Please consult Hochland in advance if you need the connections for the test and productive system of Hochland Deutschland AG or if the connections are only relevant for the productive system.

## <span id="page-26-2"></span>**8.5.2. Assignment of the Connection**

If you are interested in an EDI connection for the exchange of documents, please go to the landing page to request a quotation:<https://www.onventis.de/download-angebot-onventis-supplier-integration/>

Here you can fill in the corresponding form. Once the order has been placed, the agreed interfaces will be set up for you.

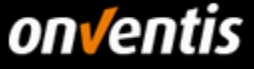

# <span id="page-27-0"></span>**9. Appendix**

# <span id="page-27-1"></span>**9.1. Administration of Order Units**

# <span id="page-27-2"></span>**9.1.1. List of Hochland Order Units**

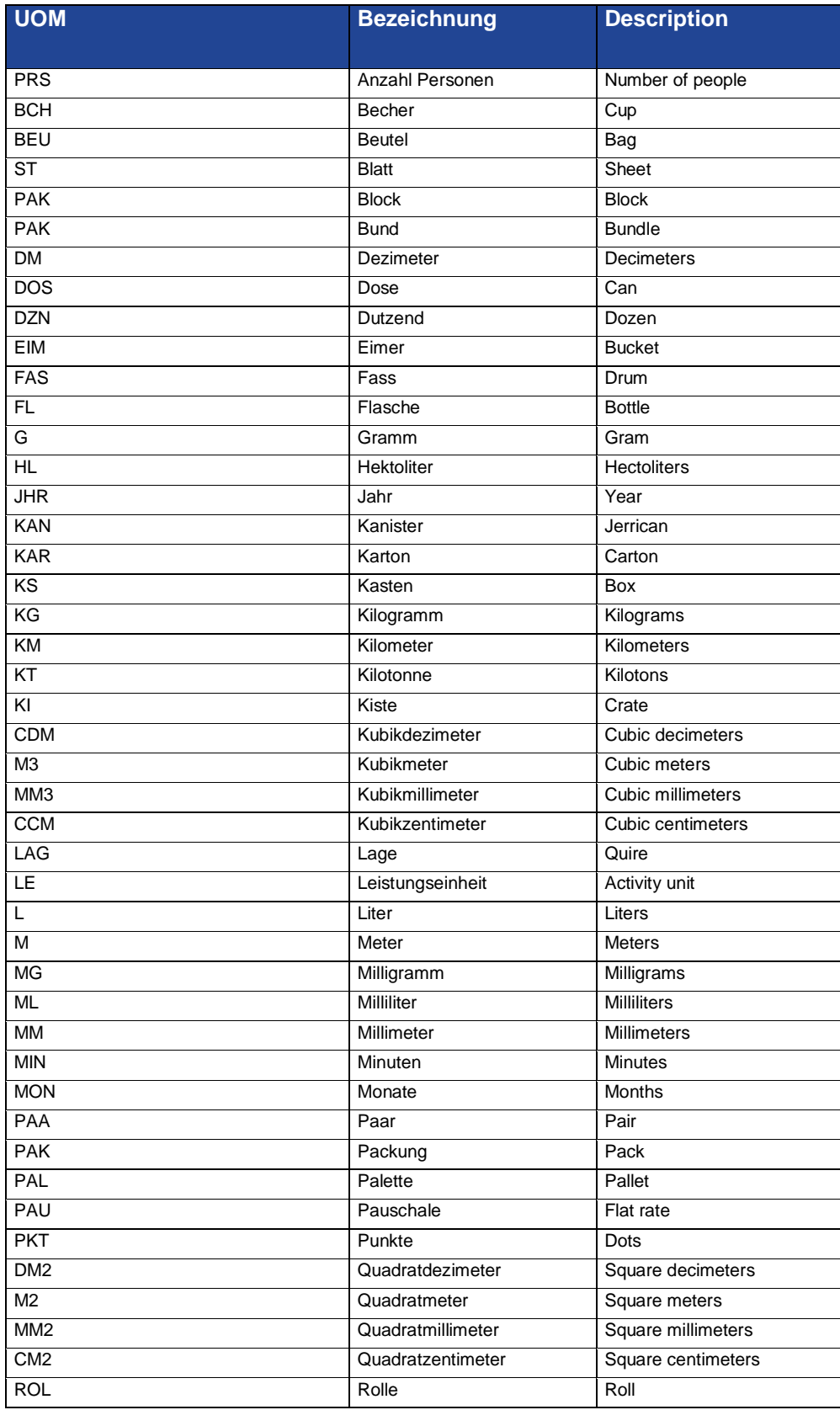

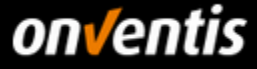

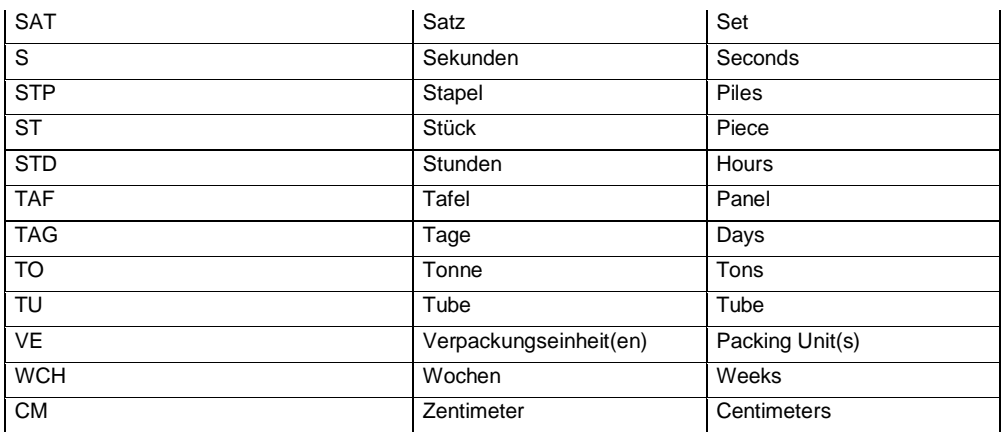

# <span id="page-28-0"></span>**9.1.2. Import of Order Units**

If you log into your supplier account for the first time, you must administer the order units in the system. In principle, the order units can be imported for this purpose. This should be done before the first import of a catalog. For subsequent updates, individual missing order units can also be maintained manually by extending the import mappings; see Chapter [9.1.3.](#page-33-0)

**Use the Order Unit Import file included with this guide, complete and import it alteratively for manual adoption and editing of base units.** 

To do this, use the Excel file "Orderunits\_Hochland.xlsx" attached to this supplier guide and insert your ISO codes or order unit descriptions in the column "**ImportMapping", which** you use in your catalog to be provided for this customer.

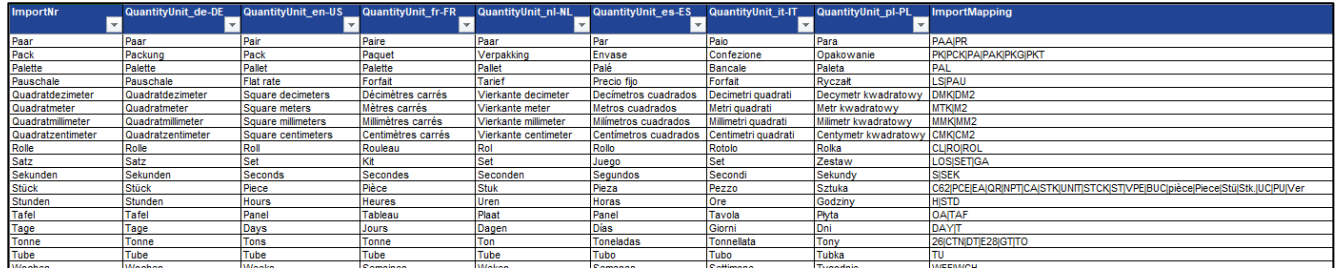

**The file is already adapted to the units of Hochland. In this file, add the column "ImportMapping" per unit if you transfer further order units with your catalog. Do not make any further changes.** 

Once you have adapted the file to your needs, import the order units. The order unit list in the system should be empty before the import so that only a cleaned order unit inventory is imported.

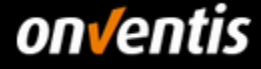

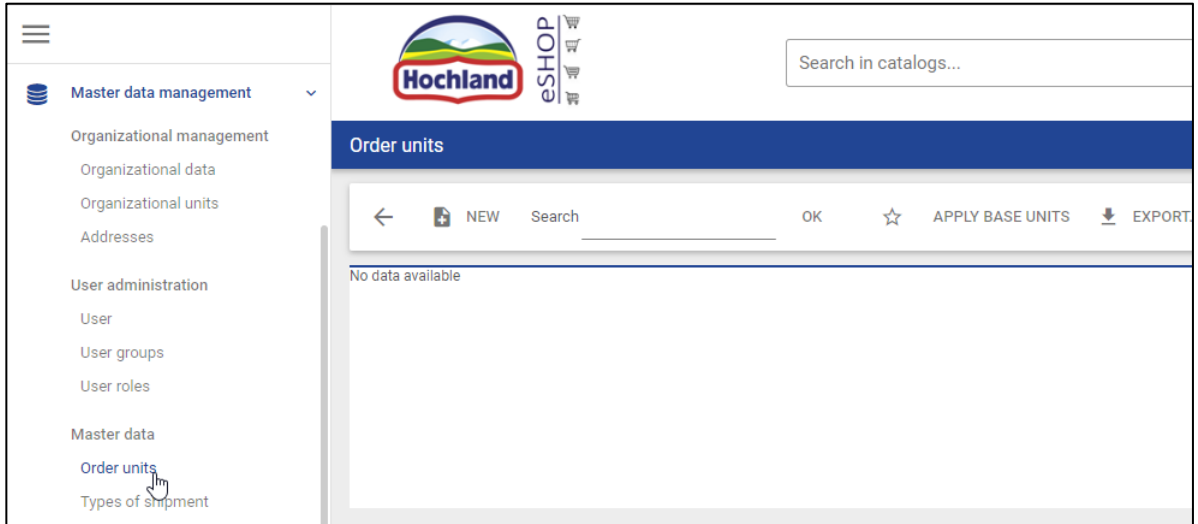

The import is performed using the Business Connector (BizCon jobs), the import module in Onventis Buyer. You reach this via "Configuration / BcJob management".

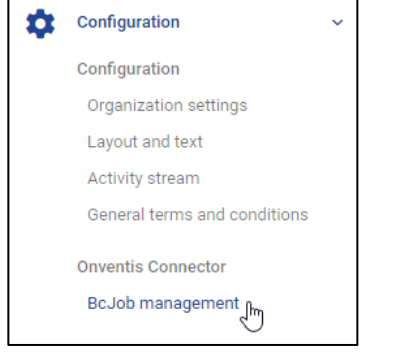

Create an import job here with the following settings:

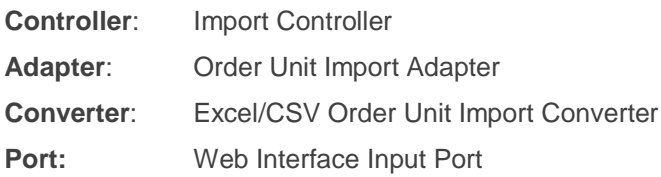

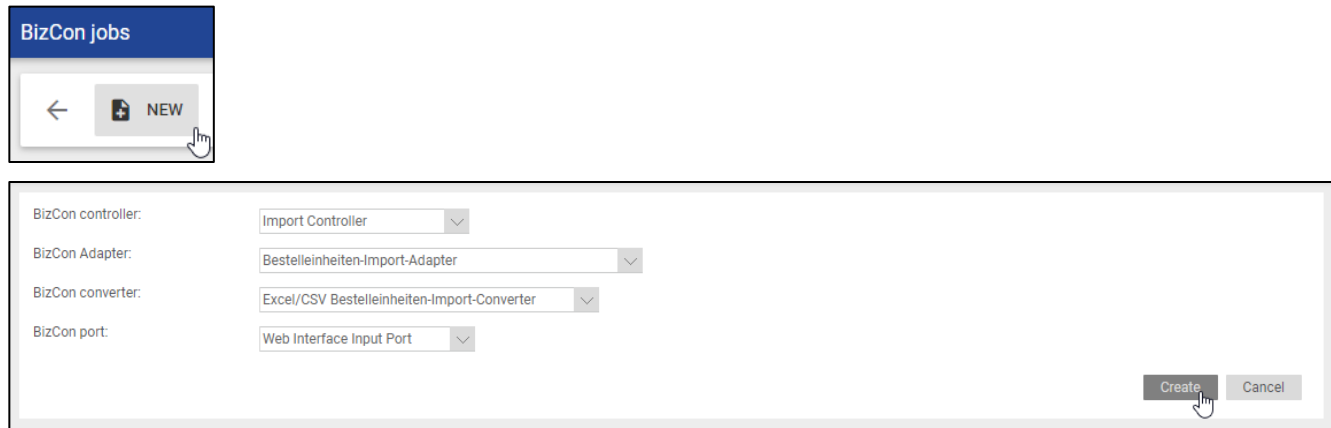

In the import job, you assign a "title". Under "Notifications" you can activate whether you want to receive status messages for importing order units by "e-mail".

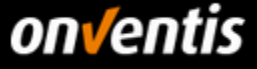

Under "Import data / Import via / File / Selection" you store the Excel file with the order unit mappings that you have filled in.

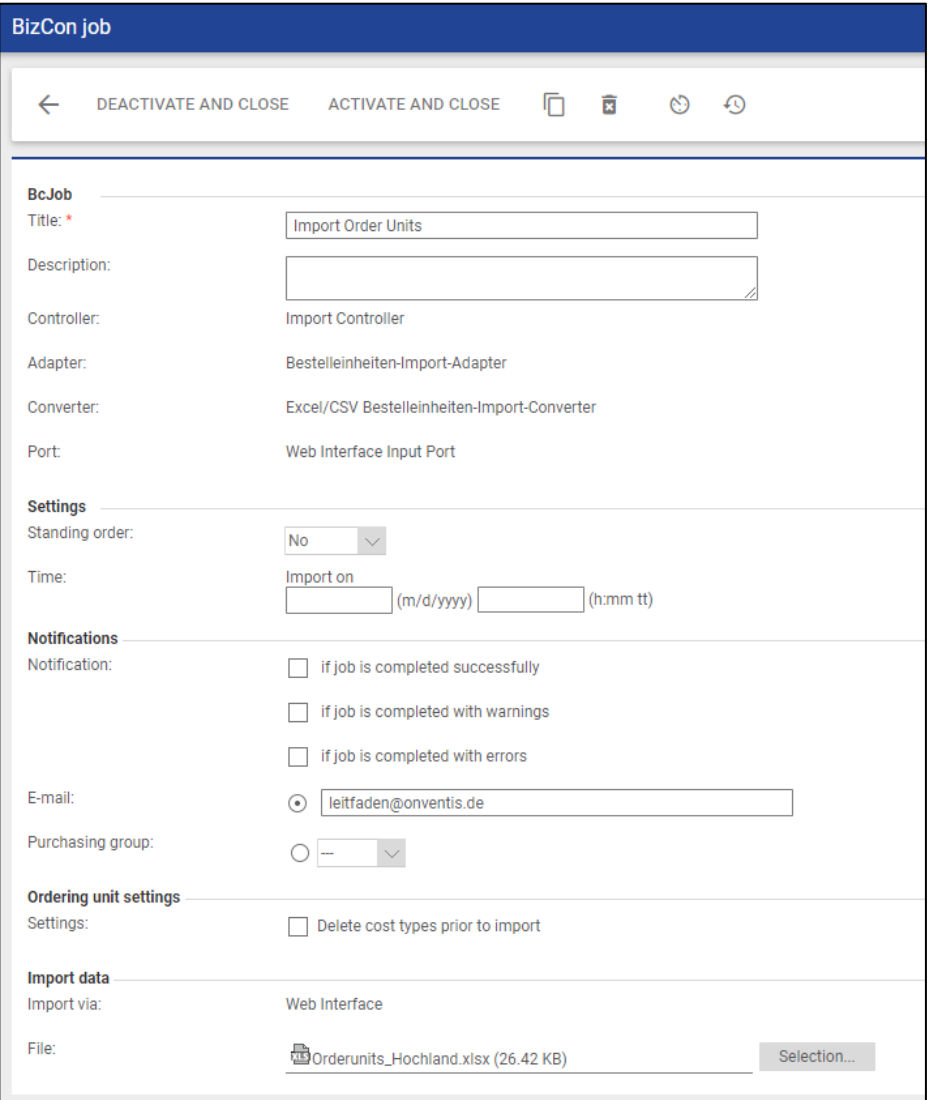

You can conveniently drag and drop the file into the "File to upload here" field. The file will then be uploaded from here.

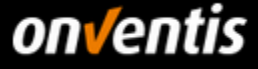

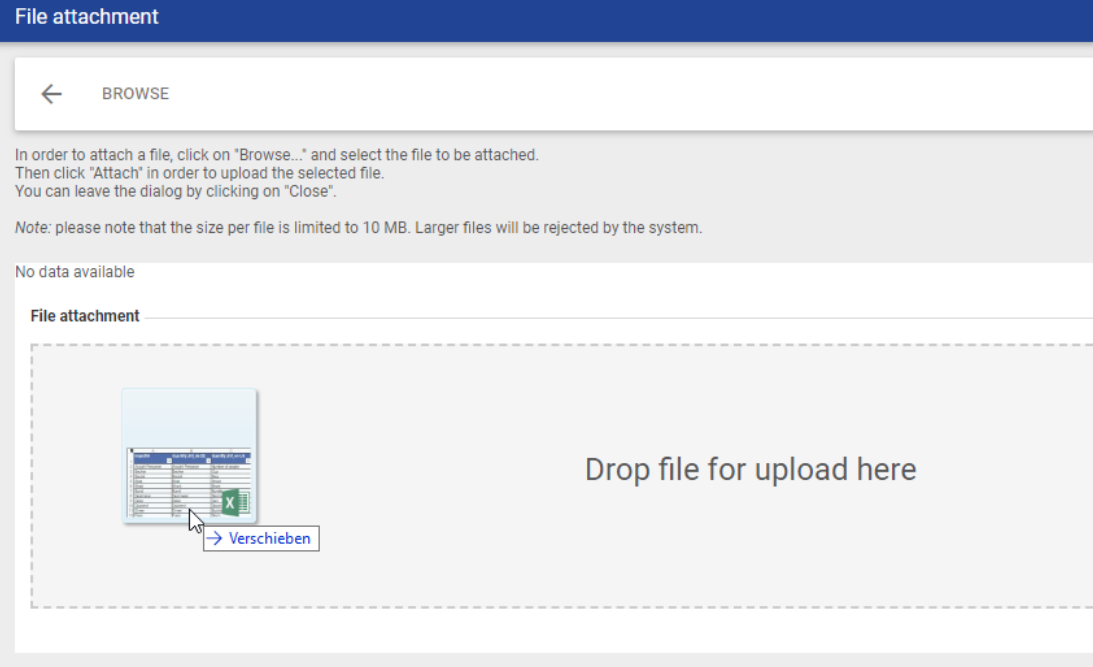

Then click on the "Back" arrow.

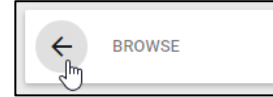

Once you have made all the settings, click <Activate and Close>.

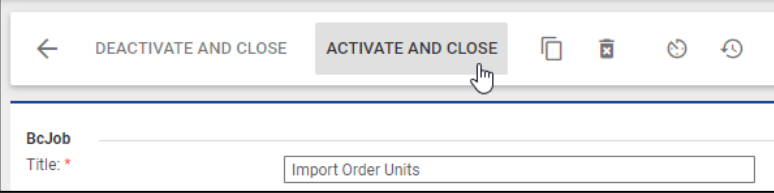

The import is imported by the system at regular intervals. After successful import, the order units are available.

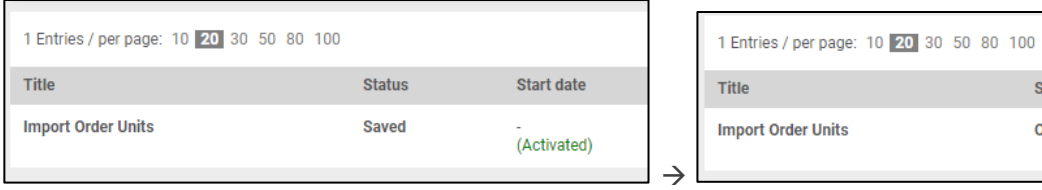

Status OK

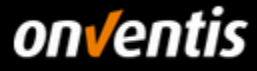

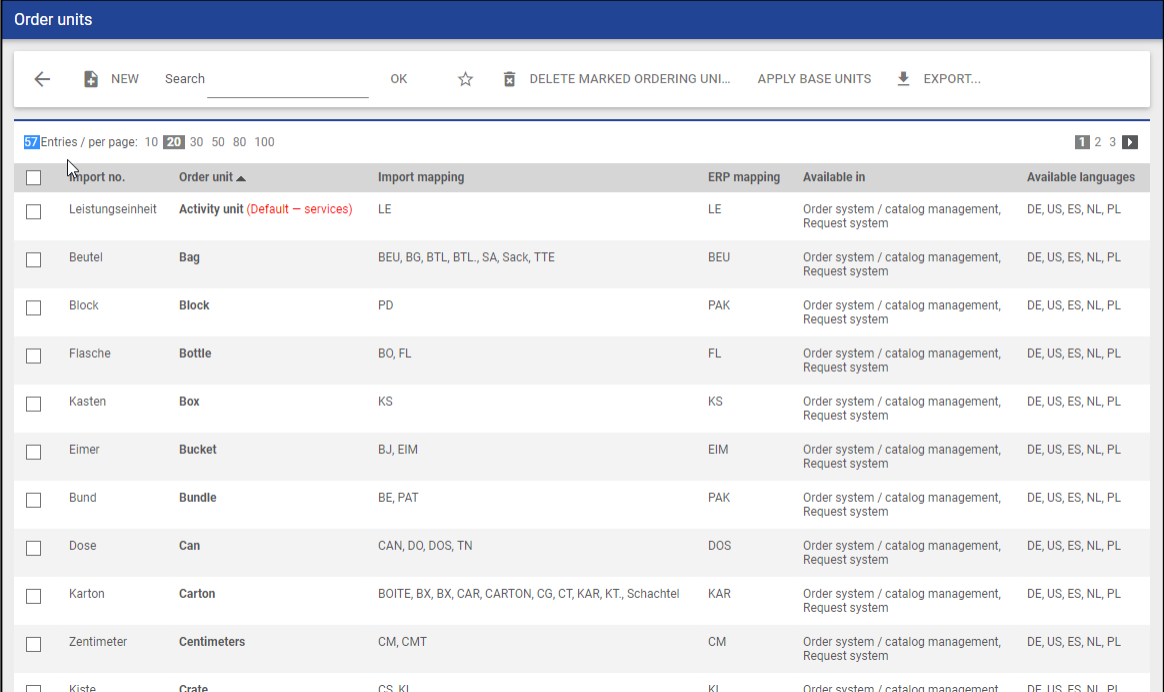

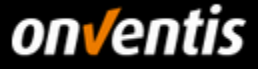

# <span id="page-33-0"></span>**9.1.3. Manual Creation and Configuration of Order Units**

For manual maintenance of order units, switch to the order unit list via "Master data administration / Master data / Order units".

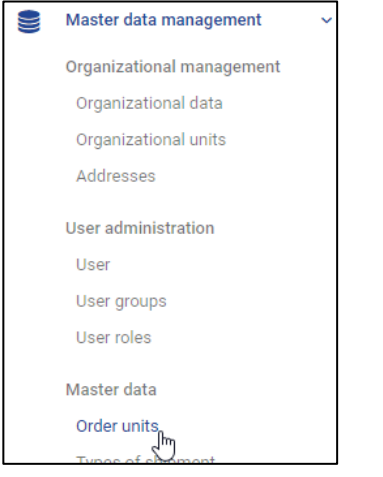

You can import predefined standard units that already contain a large part of the order units to be expected from catalogs via the button < Accept basic units>.

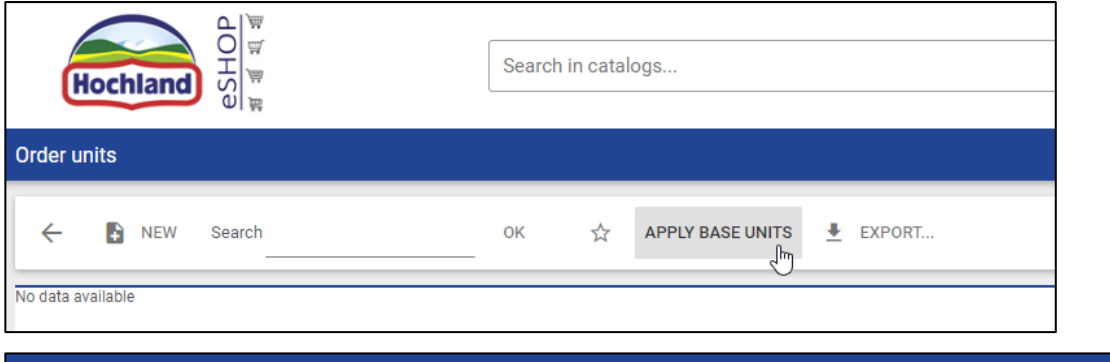

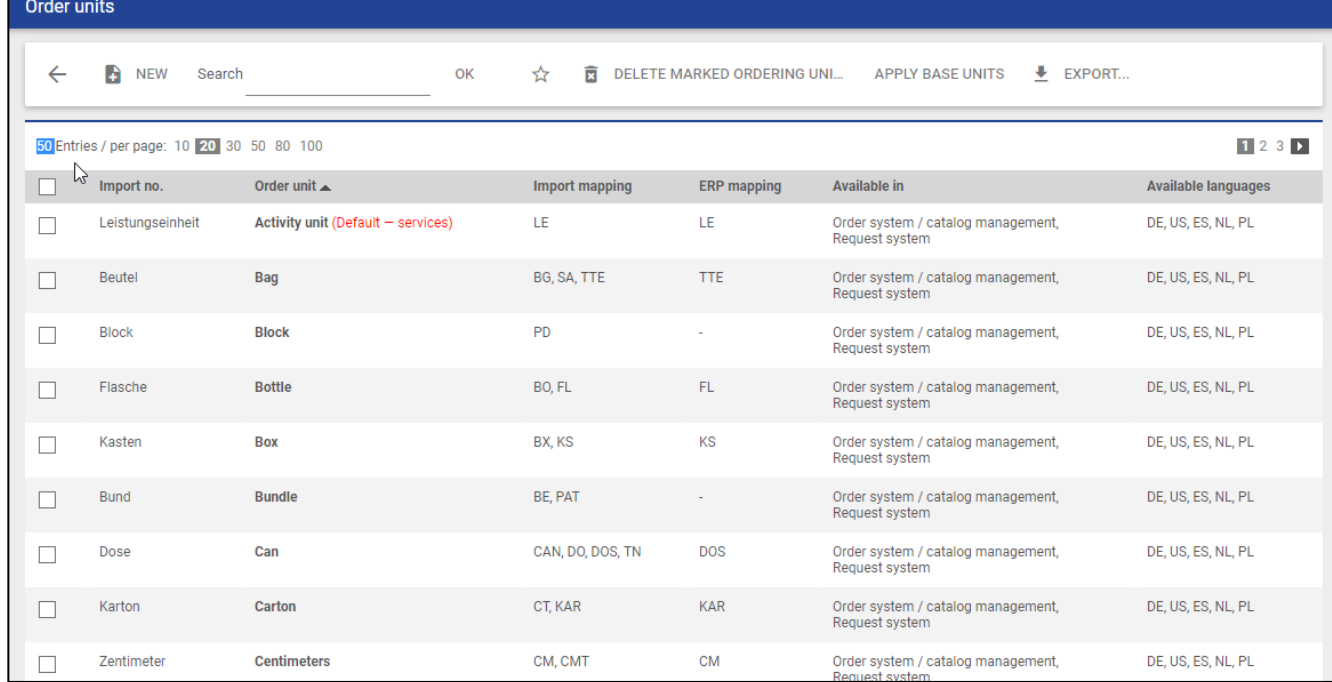

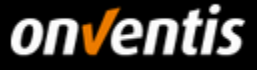

**Check this list against Hochland's order units and add the "import mappings" to those units for which you use other ISO codes than those already stored.** 

To do this, click on the name of the relevant order unit.

Piece (Default – goods) (Default – framework orders) C62, EA, PCE, ST, STCK, STK, UNIT ST Stück Order system / catalog management,<br>Request system  $\Box$ 

A mapping can now be stored in the processing of the order unit.

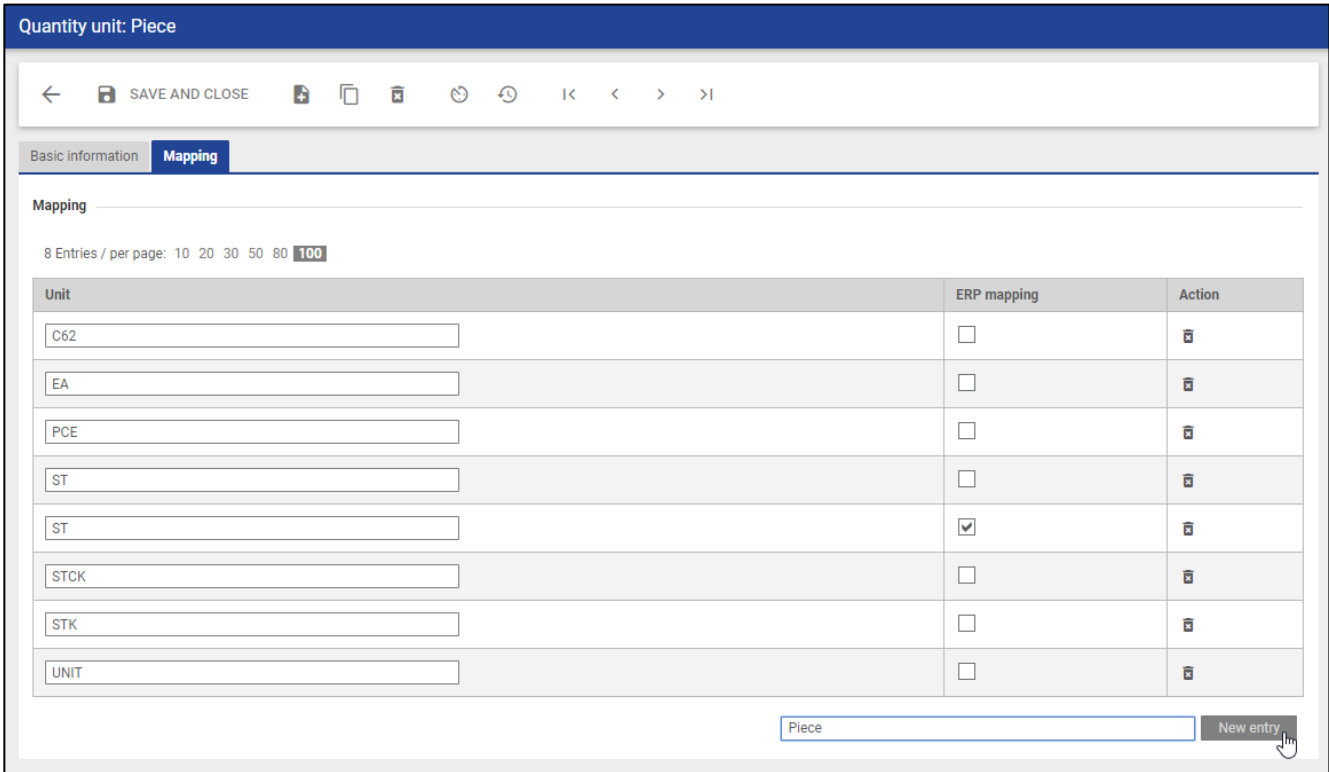

To create an import mapping, enter the ISO code to be imported from your catalog for that unit and click <New Entry> and then <Save and Close>. The import mapping is now stored. In this concrete example, a catalog article with the order unit "VPE" on the customer side would be displayed legibly as a "piece".

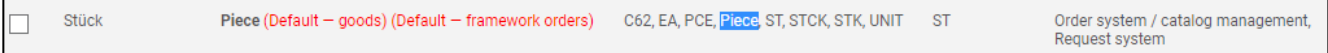

**If you do not find an equivalent for order units from your catalog in the Hochland order units, please map them to the standard unit "Piece". There should be no more units than those supported by Hochland. - currently 57 order units.** 

è